# illumina

# cBot 2

System Guide

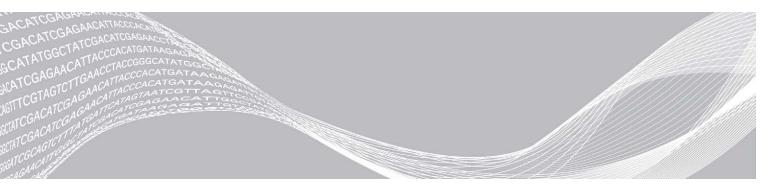

Document # 15065681 v04 Material # 20015507 April 2019 For Research Use Only. Not for use in diagnostic procedures. ILLUMINA PROPRIETARY

This document and its contents are proprietary to Illumina, Inc. and its affiliates ("Illumina"), and are intended solely for the contractual use of its customer in connection with the use of the product(s) described herein and for no other purpose. This document and its contents shall not be used or distributed for any other purpose and/or otherwise communicated, disclosed, or reproduced in any way whatsoever without the prior written consent of Illumina. Illumina does not convey any license under its patent, trademark, copyright, or common-law rights nor similar rights of any third parties by this document.

The instructions in this document must be strictly and explicitly followed by qualified and properly trained personnel in order to ensure the proper and safe use of the product(s) described herein. All of the contents of this document must be fully read and understood prior to using such product(s).

FAILURE TO COMPLETELY READ AND EXPLICITLY FOLLOW ALL OF THE INSTRUCTIONS CONTAINED HEREIN MAY RESULT IN DAMAGE TO THE PRODUCT(S), INJURY TO PERSONS, INCLUDING TO USERS OR OTHERS, AND DAMAGE TO OTHER PROPERTY, AND WILL VOID ANY WARRANTY APPLICABLE TO THE PRODUCT(S).

ILLUMINA DOES NOT ASSUME ANY LIABILITY ARISING OUT OF THE IMPROPER USE OF THE PRODUCT(S) DESCRIBED HEREIN (INCLUDING PARTS THEREOF OR SOFTWARE).

© 2018 Illumina, Inc. All rights reserved.

All trademarks are the property of Illumina, Inc. or their respective owners. For specific trademark information, see www.illumina.com/company/legal.html.

# **Revision History**

| Document                                          | Date             | Description of Change                                                                                                    |
|---------------------------------------------------|------------------|----------------------------------------------------------------------------------------------------|
| Material # 20015507<br>Document # 15065681<br>v04 | April 2019       | Updated reagent plate descriptions and images.                                                                                                    |
| Material # 20015507<br>Document # 15065681<br>v03 | January<br>2019  | Updated foil color from red to white for HP5 8-tube strip.<br>Added denature and dilute information for Nextera DNA Flex libraries.<br>Removed references to TruSeq v2 GA kits as they are no longer<br>supported.<br>Removed material number as this document is no longer printed.                                                                                                    |
| Material # 20015507<br>Document # 15065681<br>v02 | November<br>2016 | Removed the orientation of an 8-tube strip containing primers for a<br>HiSeq rapid flow cell. Rapid primers are loaded onto the HiSeq.<br>Corrected Illumina catalog # for cBot 2 Barcoded Strip tubes to<br>20005160.                                                                                                    |
| Material # 20004364<br>Document # 15065681<br>v01 | January<br>2016  | <ul> <li>Updated software descriptions to cBot software v3.0, which supports the HiSeq 3000/4000 SR Cluster Kit.</li> <li>Added the following information:</li> <li>Recipe and clustering duration for the HiSeq 3000/4000 SR flow cell.</li> <li>PhiX and library volumes to the PhiX spike-in procedure for libraries clustered on a HiSeq 3000/4000 flow cell.</li> <li>Recommendation for annual preventive maintenance service.</li> <li>Updated instructions for unloading run components to include flow cell storage options.</li> <li>Moved troubleshooting information to Appendix A.</li> <li>Simplified software descriptions at the beginning of the guide.</li> <li>Listed the <i>cBot System Configuration Guide (document # 100000005301)</i> in Additional Resources.</li> </ul> |
| Part # 15065681 Rev. A                            | July 2015        | Initial release.                                                                                                    |

# **Table of Contents**

| Chapter 1 Overview                           | 1   |
|----------------------------------------------|-----|
| Introduction                                 |     |
| Additional Resources                         |     |
| cBot 2 Components                            |     |
| Illumina Consumables                         |     |
| cBot Reagent Plates                          |     |
|                                              |     |
| Chapter 2 Getting Started                    | 9   |
| Start the cBot 2                             |     |
| Version Compatibility of Run Components      |     |
| User-Supplied Consumables                    |     |
|                                              |     |
| Chapter 3 Preparing Reagents                 | 11  |
| Introduction                                 |     |
| HiSeq X Flow Cell                            |     |
| HiSeq 3000/4000 Flow Cell                    |     |
| HiSeq High Output Flow Cell                  |     |
| HiSeq Rapid Flow Cell                        |     |
|                                              |     |
| Chapter 4 Clustering With Sample Tracking    | 21  |
| Introduction                                 |     |
| Clustering With Sample Tracking Workflow     | 21  |
| Perform a Pre-Run Wash                       | 22  |
| Load Consumables                             | 23  |
| Load the Manifold                            | 24  |
| Select a Protocol                            | 26  |
| Scan Consumables                             | 26  |
| Perform a Pre-Run Check                      | 27  |
| Monitor the Run                              |     |
| Unload Run Components                        |     |
| Perform a Post-Run Wash                      |     |
| Confirm Reagent Delivery (Optional)          | 30  |
|                                              | ~~~ |
| Chapter 5 Clustering Without Sample Tracking |     |
| Introduction                                 |     |
| Clustering Without Sample Tracking Workflow  |     |
| Perform a Pre-Run Wash                       |     |
| Select a Protocol                            |     |
| Load Consumables                             |     |
| Perform a Pre-Run Check                      |     |
| Monitor the Run                              |     |
| Unload Run Components                        |     |
| Perform a Post-Run Wash                      | 40  |

| Confirm Reagent Delivery (Optional) | 40 |
|-------------------------------------|----|
| Chapter 6 Maintenance               | 42 |
| Perform Periodic Maintenance        |    |
| Perform a Monthly Maintenance Wash  |    |
| Change the Adapter Plate            |    |
| Upgrade the Software                |    |
| Upgrade Recipes                     |    |
| Shut Down the cBot 2                |    |
| Appendix A Troubleshooting          |    |
| Pause or Abort a Run                |    |
| Troubleshoot Flow Check Failure     |    |
| Troubleshoot Run Problems           |    |
| Reset the External Barcode Scanner  | 51 |
| Edit Protocols                      |    |
| Index                               | 54 |
| Technical Assistance                |    |

# **Chapter 1 Overview**

| Introduction         | . 1 |
|----------------------|-----|
| Additional Resources | . 2 |
| cBot 2 Components    | 2   |
| Illumina Consumables |     |
| cBot Reagent Plates  |     |

#### Introduction

The cBot 2 uses amplification to create hundreds of millions of single-molecule DNA templates simultaneously.

The cBot software dispenses reagents and controls reaction times, flow rates, and temperatures. Setup and operation are performed on-instrument from the software interface using the touch screen monitor. On-instrument barcode readers record the reagents, flow cell, and template used for each experiment.

A positive sample tracking option provides internal barcode scanning for enhanced control of libraries to be sequenced on the HiSeq. Consumables are loaded and the instrument lid is closed. Internal scanners then record the ID of the reagent plate, flow cell, and 8-tube strip.

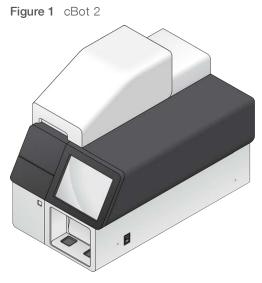

Several cluster kits are available for use on the cBot. Use a kit that is compatible with the sequencing instrument and type of sequencing run to be performed. For a list of available kits, see *Illumina Consumables* on page 5.

### Workflow Differences for Illumina SeqLab

If you are using the cBot 2 as a component of Illumina SeqLab, your workflow differs from the workflow described in this guide. Differences introduced by Clarity LIMS X Edition affect all steps from library prep through sequencing. Visit the Illumina SeqLab support page on the Illumina website to generate a custom workflow guide for your experiment.

# **Additional Resources**

The following documentation is available for download from the Illumina website.

| Resource                                                                      | Description                                                                                                    |
|-------------------------------------------------------------------------------|----------------------------------------------------------------------------------------------------|
| cBot System Site Prep Guide<br>(document # 15053710)                          | Provides specifications for laboratory space, electrical requirements, and environmental considerations and instructions for configuring the instrument.                      |
| cBot 2 System Safety and<br>Compliance Guide (document #<br>15065643)         | Provides information about instrument labeling, compliance certifications, and safety considerations.                                                                         |
| HiSeq Systems Denature and<br>Dilute Libraries Guide (document<br># 15050107) | Provides instructions for denaturing and diluting prepared libraries before sequencing, and preparing a PhiX control. This step applies to most library types and flow cells. |

Visit the cBot 2 support page on the Illumina website for access to documentation, software downloads, online training, and frequently asked questions.

## cBot 2 Components

The cBot 2 uses sensors to detect the presence of run components, and provides prompts when a component is missing or installed incorrectly. The thermal stage and reagent stage are located under the instrument lid. A magnetic switch keeps the lid closed, and a sensor detects when it is opened. For safety, the software prompts you to close the lid before proceeding with the run.

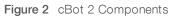

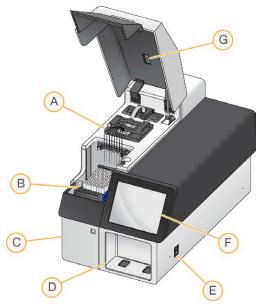

- A **Thermal stage**—Holds the flow cell and controls the flow cell temperature throughout the run.
- B Reagent stage—Holds the cBot reagent plate, library templates, and specialty primers. For runs with sample tracking, a barcode scanner located behind the reagent stage records the ID of the reagent plate and the 8-tube strip containing template.
- C Waste bottle compartment Holds a sensor-controlled waste bottle that collects spent reagents.

- D External barcode scanner—Records the unique ID of the reagent plate and flow cell used with each run that does not include sample tracking.
- E **Power switch**—Turns on the instrument. The start button, located to the left of the waste bottle compartment, starts the instrument software.
- F Touch screen monitor—Provides on-instrument run setup and visual status of the cluster generation process.
- G Flow cell barcode scanner Records the unique ID of the flow cell used with each sample tracked run.

# **Thermal Stage**

The thermal stage holds the flow cell and manifold, which is seated over the flow cell. The flow cell clamp locks the flow cell and manifold into place.

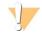

#### WARNING

Do not touch the aluminum thermal block on the thermal stage. The heater poses a serious burn hazard during operation. For more safety information, see the *cBot 2 System Safety and Compliance Guide* (document # 15065643).

Figure 3 Thermal Stage

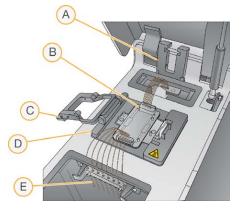

- A Output clamp
- B Flow cell adapter plate and manifold
- C Flow cell clamp
- D Thermal stage
- E Sipper comb

The manifold is a single-use component that delivers reagents from the reagent plate to the flow cell. The sippers on the sipper comb pierce the foil-sealed reagent tubes seated in the reagent plate. The outlet end of the manifold transfers waste to the waste container. The outlet clamp locks the outlet end of the manifold in place.

### Flow Cell Adapter Plates

The cBot performs cluster generation on HiSeq flow cells. When switching flow cell types, change the adapter plate on the flow cell stage. For details, see *Change the Adapter Plate* on page 43.

# **Reagent Stage**

The reagent stage holds the cBot reagent plate. The reagent plate is locked into position by the reagent plate lever. Two 8-tube strip holders in front of the reagent plate hold prepared library template and additional primers. The left side of the template row is keyed to ensure the correct orientation of the 8-tube strip used with the sample tracking workflow.

Figure 4 cBot 2 Reagent Stage

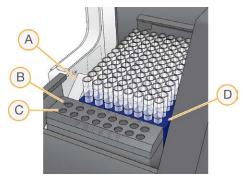

- A Reagent plate lever
- B Template row
- C Primer row
- D cBot reagent plate

#### cBot Software

The cBot software interface provides prompts for setting up the instrument and monitoring clustering progress. During a cluster generation run, the following screens are used: Start screen, Run Setup screens, and the Run Status screen.

Use the software interface to configure positive sample tracking, input requirements, wash preferences, email notifications, and remote monitoring.

# Sensor Status Icons

Displayed at the bottom of the screen, sensor status icons indicate whether a component is properly installed and ready for the run.

| Icon | Indication                                |
|------|-------------------------------------------|
|      | GAllx flow cell adapter plate installed.* |
|      | HiSeq flow cell adapter plate installed.  |
|      | Flow cell adapter plate type unknown.     |
|      | Instrument lid is open.                   |

| Icon | Indication                                                |
|------|-----------------------------------------------------------|
|      | Instrument lid is closed.                                 |
|      | Waste bottle is present and ready for use.                |
|      | Waste bottle is full.                                     |
| ?    | Waste bottle is missing.                                  |
| ~    | Coolant is flowing and coolant level is good.             |
|      | Warning: Coolant is flowing, but coolant level is low.    |
|      | Error: Coolant is not flowing, but coolant level is good. |
|      | Error: Coolant is not flowing and coolant level is low.   |
| Î    | Manifold is loaded and sipper comb is secure.             |
|      | Manifold is missing or sipper comb is not secure.         |

\*This option is visible but is no longer supported.

# Configuration

Use the software interface to configure positive sample tracking, system settings, input requirements, and wash preferences. Using a network connection, you can enable remote monitoring, email alerts, and LIMS support. Configuration settings can be modified as needed before the start of each run.

For configuration instructions, see the *cBot System Configuration Guide (document # 100000005301)*.

### Illumina Consumables

cBot reagents are provided in a reagent plate that loads directly onto the instrument after thawing. cBot reagent plates are provided in the following Illumina kits.

Descriptions of kit contents and other kit documentation are available on the cBot 2 support page on the Illumina website. For reagent preparation instructions, see *Preparing Reagents* on page 11.

### Cluster Kits for the HiSeq

Each kit contains a HiSeq flow cell, a flow cell-specific manifold, and the required reagents for clustering the flow cell on the cBot.

| Kit Name                                | Kit Catalog #         |
|-----------------------------------------|-----------------------|
| HiSeq 3000/4000 SR Cluster Kit          | Catalog # GD-410-1001 |
| HiSeq 3000/4000 PE Cluster Kit          | Catalog # PE-410-1001 |
| HiSeq SR Cluster Kit v4                 | Catalog # GD-401-4001 |
| HiSeq PE Cluster Kit v4                 | Catalog # PE-401-4001 |
| TruSeq SR Cluster Kit v3 - HS           | Catalog # GD-401-3001 |
| TruSeq PE Cluster Kit v3 - HS           | Catalog # PE-401-3001 |
| HiSeq Rapid Duo cBot Sample Loading Kit | Catalog # CT-403-2001 |

# Cluster Kits for the HiSeq X

Each kit contains multiple HiSeq X flow cells, flow cell-specific manifolds, and the required reagents for clustering each flow cell on the cBot. Single-pack kits contain consumables for clustering two flow cells and 10-pack kits contain consumables for clustering 20 flow cells.

| Kit Name                                | Kit Catalog #         |
|-----------------------------------------|-----------------------|
| HiSeq X Ten Reagent Kit v2.5            | Catalog # FC-501-2501 |
| HiSeq X Ten Reagent Kit v2.5 (10 pack)  | Catalog # FC-501-2521 |
| HiSeq X Five Reagent Kit v2.5           | Catalog # FC-502-2501 |
| HiSeq X Five Reagent Kit v2.5 (10 pack) | Catalog # FC-502-2102 |

# **Rehybridization Kits**

Use a cBot rehybridization kit to perform Read 1 primer rehybridization for run recovery or after extended flow cell storage.

| Kit Name                                              | Catalog #             |
|-------------------------------------------------------|-----------------------|
| HiSeq X cBot Multi-Primer Rehybridization Kit v2      | Catalog # GD-305-2001 |
| HiSeq 3000/4000 cBot Multi-Primer Rehybridization Kit | Catalog # GD-310-1001 |
| TruSeq v2 cBot Multi-Primer Rehybridization Kit       | Catalog # GD-304-2001 |
| HiSeq® Multi-Primer Rehybridization Kit v4            | Catalog # GD-403-4001 |

For more information, see the rehybridization guide for your flow cell:

- ▶ HiSeq X Read 1 Primer Rehybridization on a HiSeq X Flow Cell (document # 15053711)
- HiSeq 3000/4000—Read 1 Primer Rehybridization on a HiSeq 3000/4000 Flow Cell (document # 15058794
- ▶ TruSeq v3—Read 1 Primer Rehybridization on a TruSeq v3 Flow Cell (document # 15018149)

# Read 1 Sequencing Primer for Nextera Libraries

The Read 1 sequencing primer (HP6) provided in the following kits is not compatible with Nextera libraries:

▶ TruSeq Cluster Kit v3 - HS

If you are sequencing Nextera libraries, use the Read 1 sequencing primer (HP10), regardless of the type of run you are performing. HP10 is provided in the TruSeq Dual Index Sequencing Primer Box.

| Kit Name                                             | Catalog #             |
|------------------------------------------------------|-----------------------|
| TruSeq Dual Index Sequencing Primer Box, Single Read | Catalog # FC-121-1003 |
| TruSeq Dual Index Sequencing Primer Box, Paired End  | Catalog # PE-121-1003 |

All other cBot kits include HP10, which is compatible with TruSeq and Nextera libraries.

## **cBot Reagent Plates**

The configuration of the reagent plate differs between kit types, including the number of rows that contain reagent.

Each 8-tube strip is labeled with the reagent name followed by a number. The number indicates the row that it occupies on the reagent plate. If an 8-tube strip becomes dislodged, use the row number on the label to return the tube strip to the appropriate position.

| Flow Cell Type                   | Reagent Plate Description                                                                                                    |
|----------------------------------|----------------------------------------------------------------------------------------------------|
| HiSeq X and<br>HiSeq 3000/4000   | Contains 12 rows with 8 deep wells each. Each reagent occupies a full row of 8 wells. Not all rows contain reagent.                                         |
| HiSeq High Output<br>(HiSeq v4)  | Contains 12 rows with 8 deep wells each. Each reagent occupies a full row of 8 wells. Not all rows contain reagent. Rows 9 through 12 are empty.            |
| HiSeq High Output<br>(TruSeq v3) | Contains 11 rows of foil-sealed 8-tube strips filled with cluster generation reagents. Row 12 is empty.                                                     |
| HiSeq Rapid                      | Contains 12 rows with 8 deep wells each. The first 3 rows are filled with template hybridization and first extension reagents. Rows 4 through 12 are empty. |

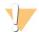

#### WARNING

Except for the HiSeq rapid reagent plate, these sets of reagents contain formamide, an aliphatic amide that is a probable reproductive toxin. Personal injury can occur through inhalation, ingestion, skin contact, and eye contact. Dispose of containers and any unused contents in accordance with the governmental safety standards for your region. For more information, see the SDS for this kit at support.illumina.com/sds.html.

# **Chapter 2 Getting Started**

| Start the cBot 2                        |  |
|-----------------------------------------|--|
| Version Compatibility of Run Components |  |
| User-Supplied Consumables               |  |

#### Start the cBot 2

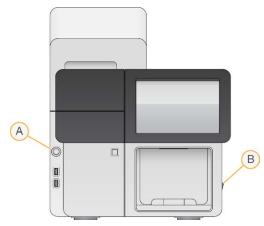

- A Start button
- B Power switch
- 1 Switch the power switch on the right side of the instrument to the ON position.
- Press the start button to the left of the waste bottle compartment to start the software.When the start-up routine is complete, the Start screen appears.

### Version Compatibility of Run Components

For best performance and results, always use compatible versions of cBot software and kits.

| Kit Version                                | Recipe Version                                          | Software Version                                                   |  |  |
|--------------------------------------------|---------------------------------------------------------|--------------------------------------------------------------------|--|--|
| HiSeq 3000/4000 Cluster Kit                | Version 1.0 recipes                                     | cBot v3.0.46, or later (SR kit)<br>cBot v2.0.34, or later (PE kit) |  |  |
| HiSeq X Ten Reagent Kit v2.5               | Version 2.0 recipes                                     | cBot v2.0.29, or later                                             |  |  |
| HiSeq X Five Reagent Kit v2.5              | Version 2.0 recipes                                     | cBot v2.0.29, or later                                             |  |  |
| HiSeq Cluster Kit v4                       | Version 9.0 recipes                                     | cBot v2.0.16, or later                                             |  |  |
| HiSeq Rapid Duo cBot Sample<br>Loading Kit | Version R recipes                                       | cBot v1.5, or later                                                |  |  |
| TruSeq Dual Index Sequencing<br>Primer Box | Version 8.0 recipes (HiSeq)<br>Version 7.0 recipes (GA) | cBot v1.4.36, or later                                             |  |  |
| TruSeq Cluster Kit v3 - HS                 | Version 8.0 recipes                                     | cBot v1.4, or later                                                |  |  |
| TruSeq Cluster Kit v2 - GA*                | Version 7.0 recipes                                     | cBot v1.3, or later                                                |  |  |

\*This option is visible but is no longer supported.

# cBot Recipes and Flow Cell Types

| Flow Cell                             | Primary Recipe Name                                                                                                    |  |  |  |  |
|---------------------------------------|----------------------------------------------------------------------------------------------------|--|--|--|--|
| HiSeq 3000/4000 Patterned Flow Cell   | HiSeq_3000_4000_SR_HD_Exclusion_Amp_v1.0<br>HiSeq_3000_4000_HD_Exclusion_Amp_v1.0                                                  |  |  |  |  |
| HiSeq X Ten v2.5 Patterned Flow Cell  | HiSeq_X_HD_Exclusion_Amp_v2.0                                                                                                    |  |  |  |  |
| HiSeq X Five v2.5 Patterned Flow Cell | HiSeq_X_HD_Exclusion_Amp_v2.0                                                                                                    |  |  |  |  |
| HiSeq v4 Flow Cell                    | SR_HiSeq_Cluster_Kit_v4_cBot_recipe_v9.0<br>PE_HiSeq_Cluster_Kit_v4_cBot_recipe_v9.0                                               |  |  |  |  |
| TruSeq v3 Flow Cell                   | SR_Amp_Lin_Block_TubeStripHyb_v8.0<br>PE_Amp_Lin_Block_TubeStripHyb_v8.0<br>SR_Amp_Lin_Block_Hyb_v8.0<br>PE_Amp_Lin_Block_Hyb_v8.0 |  |  |  |  |
| HiSeq Rapid v2 Flow Cell              | RR_TemplateHyb_FirstExt_vR1                                                                                                    |  |  |  |  |

<sup>1</sup> Used only with the Rapid Duo kits.

## **User-Supplied Consumables**

The following user-supplied consumables are used for preparation of clustering reagents provided in the HiSeq  $X^{(B)}$  and HiSeq  $^{(B)}$  3000/4000 kits. Make sure that you use the appropriate 8-tube strip for your workflow.

The HiSeq X and HiSeq 3000/4000 kits introduce a denaturation step before clustering on the cBot 2. Using these kits, libraries are denatured in the 8-tube strip before adding the ExAmp reaction mix.

| Component                                | Supplier                                | Purpose                                                                                  |
|------------------------------------------|-----------------------------------------|------------------------------------------------------------------------------------------|
| 1 N NaOH                                 | General lab supplier                    | Library denaturation                                                                     |
| 8-cap strips, flat                       | Fisher Scientific, catalog #<br>AB-0784 | Capping the unlabeled 8-tube strips when not loaded onto the cBot                        |
| 8-tube strips, 0.2 ml                    | Fisher Scientific, catalog #<br>AB-0264 | ExAmp reaction and library mix on the cBot (clustering without sample tracking workflow) |
| 200 mM Tris-HCl, pH 8.0                  | General lab supplier                    | Library denaturation after diluting to 0.1 N NaOH                                        |
| cBot 2 Barcoded Strip Tubes<br>(8 wells) | Illumina, catalog # 20005160            | ExAmp reaction and library mix on the cBot (clustering with sample tracking workflow)    |
| Laboratory-grade water                   | Millipore or<br>General lab supplier    | Library denaturation                                                                     |
| Microcentrifuge tubes, 1.5 ml            | VWR, catalog #20170-038*                | Preparing ExAmp Reaction master mix                                                      |

\*Or equivalent

# **Chapter 3 Preparing Reagents**

| Introduction                | 11 |
|-----------------------------|----|
| HiSeq X Flow Cell           | 11 |
| HiSeq 3000/4000 Flow Cell   |    |
| HiSeq High Output Flow Cell |    |
| HiSeq Rapid Flow Cell       |    |
|                             |    |

#### Introduction

Reagent preparation instructions depend on your reagent kit. The instructions are organized by flow cell type and include HiSeq X, HiSeq 3000/4000, HiSeq high output, and HiSeq rapid.

After preparation, clustering reagents are ready to be loaded onto the cBot when prompted by the software.

#### **Best Practices**

- ▶ Wear a fresh pair of gloves when preparing clustering reagents.
- Do not remove the protective clear plastic lid on the reagent plate until you are ready to load reagents onto the cBot. Never puncture the foil seals.
- ▶ Hold reagent plates that contain 8-tube strips by the plate base to avoid dislodging reagent tubes. Make sure that the tubes are securely seated in the reagent plate before and after vortexing or inverting. Loose tubes can damage the cBot manifold.
- For cluster generation on a HiSeq X or HiSeq 3000/4000 flow cell, *always* prepare freshly diluted NaOH for denaturing libraries. This step is essential to the denaturation process. To prevent small pipetting errors, prepare at least 1 ml of freshly diluted 0.1 N NaOH.

# **HiSeq X Flow Cell**

Prepare the HiSeq X patterned flow cell, then prepare clustering reagents. To prepare clustering reagents, thaw the cBot reagent plate and prepare the ExAmp master mix.

If you are using the 10-pack kit, prepare 4 flow cells and thaw 4 cBot reagent plates. Make sure that 4 cBot instruments are available. Reagents cannot be stored after preparation.

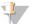

#### NOTE

The reagent preparation instructions described in this guide do not apply to the automated workflow used for Illumina SeqLab. For Illumina SeqLab workflow instructions, see support.illumina.com/custom-protocol-selector.html.

#### About Reagents

- ExAmp reagents are viscous, especially EPX2 and EPX3. Aspirate and dispense reagents slowly to ensure accurate pipetting.
- ▶ EPX3 does not move when inverted due to viscosity.
- Never vortex ExAmp reagents, and do not refreeze after thawing.
- The ExAmp master mix can be cloudy, which is normal. If the solution separates into a cloudy portion and a transparent portion, slowly pipette to mix.

# Prepare the Flow Cell

- 1 Remove a new flow cell package from 2°C to 8°C storage.
- 2 Set aside the flow cell package at room temperature for at least 30 minutes.

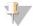

#### NOTE

If the foil packaging is intact, the flow cell can remain at room temperature up to 12 hours. You can return the packaged flow cell to 2°C to 8°C storage for later use 1 time only. Avoid repeated cooling and warming of the flow cell.

- 3 Put on a new pair of powder-free gloves.
- 4 Peel open the foil package from the end with the angled seal. Use the flow cell within 4 hours of opening the foil package.

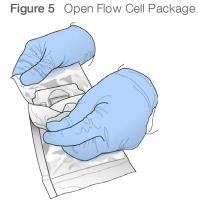

5 Remove the clamshell package from the foil packaging.

Figure 6 Remove From Foil Packaging

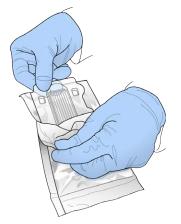

6 Open the clamshell package and remove the flow cell.

Figure 7 Remove Flow Cell From Clamshell Package

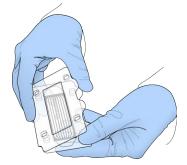

- 7 Clean the flow cell with a lint-free alcohol wipe.
- 8 Dry with a lint-free tissue.
- 9 Set aside at room temperature.

### Thaw the cBot Reagent Plate

- 1 Remove the cBot reagent plate from -25°C to -15°C storage.
- 2 Thaw in a room-temperature water bath for approximately 60 minutes.

# Thaw EPX1, EPX2, EPX3, and RSB

- 1 Remove 1 tube each of the following reagents from -25°C to -15°C storage.
  - Single-pack kit-EPX1, EPX2, EPX3, and RSB. Each tube contains enough reagent for 1 flow cell.
  - ▶ 10-pack kit—EPX1M, EPX2M, EPX3M, and RSB. Each tube contains enough reagent for 4 flow cells.
- 2 Thaw at room temperature for 10 minutes.
- 3 Set aside on ice.

### Prepare a Fresh Dilution of NaOH

- 1 Combine the following volumes in a microcentrifuge tube:
  - ▶ Laboratory-grade water (900 µl)
  - Stock 1 N NaOH (100 µl)

These volumes result in 1 ml of 0.1 N NaOH.

2 Invert to mix.

# Denature Libraries and Add Optional PhiX Control

The library loading concentration depends on the libraries to be sequenced. The following instructions apply to either TruSeq Nano DNA (350 bp) or TruSeq DNA PCR-Free (350 bp) libraries. Dilute to a concentration appropriate for the library type.

- ▶ A DNA loading concentration that is too high causes reduced %PF.
- ► A DNA loading concentration that is too low causes reduced %PF and a high percentage of duplicates that negatively affect depth of coverage.

Repeat the following instructions for each flow cell to be sequenced.

Document # 15065681 v04 Material # 20015507

For Research Use Only. Not for use in diagnostic procedures.

- 1 Dilute the library or pooled libraries to the appropriate concentration:
  - ▶ TruSeq Nano DNA libraries Dilute to 2–3 nM in RSB.
  - ► TruSeq DNA PCR-Free libraries Dilute to 1–2 nM in RSB.
- 2 [Optional] Spike in 1% nondenatured Illumina PhiX control to nondenatured libraries:
  - ► TruSeq Nano DNA libraries—Add 0.5 µl 2–3 nM PhiX to 50 µl 2–3 nM library.
  - ► TruSeq DNA PCR-Free libraries Add 0.5 µl 1–2 nM PhiX to 50 µl 1–2 nM library.
- 3 Number the tubes of an 8-tube strip:
  - ▶ For clustering with sample tracking—From the key end, label the tubes #8 through #1.

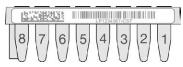

- ► For clustering without sample tracking—Label the tubes #1 through #8. When preparing 4 flow cells, consider adding another designator on the 8-tube strip for proper tracking.
- 4 Denature the library in the 8-tube strip as follows.
  - a Add 5 µl nondenatured library to the bottom of each well.
  - b Add 5 µl freshly diluted 0.1 N NaOH. Slowly pipette to mix.
  - c Incubate at room temperature for 8 minutes.
  - d Add 5 µl 200 mM Tris-HCl pH 8.0. Slowly pipette to mix.
- 5 Set aside on ice until you are ready to add the ExAmp master mix.

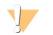

#### CAUTION

Prepare and add the ExAmp master mix within 30 minutes.

#### Prepare the cBot Reagent Plate

- 1 Invert to mix.
- 2 Vortex to dislodge trapped air bubbles.
- 3 Tap on a hard surface to collect reagent droplets. Alternatively, pulse centrifuge.
- 4 Set aside on ice.

#### Prepare the ExAmp Reaction

Prepare the ExAmp reaction master mix immediately before use. Follow the appropriate instructions for the number of flow cells you are preparing.

#### ExAmp Reaction for 1 Flow Cell (Single-Pack Kit)

- 1 Invert EPX1 and EPX2 to mix.
- 2 Briefly centrifuge EPX1, EPX2, and EPX3.
- 3 Prepare the ExAmp master mix in a 1.5 ml tube as follows.
  - a Add 210 µl EPX1.
  - b Add 30 µl EPX2. Slowly pipette to mix.
  - c Add 110 µl EPX3. Slowly pipette to mix.

Document # 15065681 v04 Material # 20015507

For Research Use Only. Not for use in diagnostic procedures.

Make sure that the bottom of the tube is free of bubbles.

- 4 Add 35 µl master mix to the bottom of each well of the 8-tube strip.
  - ▶ Slowly pipette to mix.
  - Change tips between samples.
- 5 Briefly centrifuge, and then set aside on ice for up to 15 minutes, until you are ready to load the cBot.

#### ExAmp Reaction for 4 Flow Cells (10-Pack Kit)

- 1 Invert EPX1M and EPX2M to mix.
- 2 Briefly centrifuge EPX1M, EPX2M, and EPX3M.
- 3 Prepare the ExAmp master mix in a 1.5 ml tube as follows.
  - a Add 756 µl EPX1M.
  - b Add 108 µl EPX2M. Slowly pipette to mix.
  - c Add 396 µl EPX3M. Slowly pipette to mix. Make sure that the bottom of the tube is free of bubbles.
- Add 35 µl of the master mix into the bottom of each well of the 8-tube strips.
  - Slowly pipette to mix.
  - Change tips between samples.
- 5 Briefly centrifuge the 8-tube strip, and then set aside on ice for up to 15 minutes, until you are ready to load the cBot.

#### HiSeq 3000/4000 Flow Cell

Prepare the HiSeq 3000/4000 patterned flow cell, then prepare clustering reagents. To prepare clustering reagents, thaw the cBot reagent plate and prepare the ExAmp reaction master mix.

#### About Reagents

- ExAmp reagents are viscous, especially EPX2 and EPX3. Aspirate and dispense reagents slowly to ensure accurate pipetting.
- ▶ EPX3 does not move when inverted due to viscosity.
- Never vortex ExAmp reagents, and do not refreeze after thawing.
- The ExAmp master mix can be cloudy, which is normal. If the solution separates into a cloudy portion and a transparent portion, slowly pipette to mix.

### Prepare the Flow Cell

- 1 Remove a new flow cell package from 2°C to 8°C storage.
- 2 Set aside the flow cell package at room temperature for at least 30 minutes.

### NOTE

If the foil packaging is intact, the flow cell can remain at room temperature up to 12 hours. You can return the packaged flow cell to 2°C to 8°C storage for later use 1 time only. Avoid repeated cooling and warming of the flow cell.

3 Put on a new pair of powder-free gloves.

4 Peel open the foil package from the end with the angled seal. Use the flow cell within 4 hours of opening the foil package.

Figure 8 Open Flow Cell Package

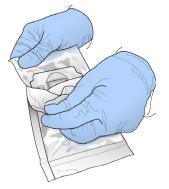

5 Remove the clamshell package from the foil packaging.

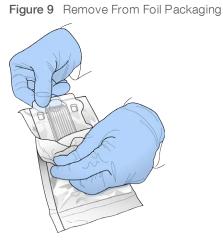

6 Open the clamshell package and remove the flow cell.

Figure 10 Remove Flow Cell From Clamshell Package

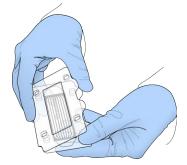

- 7 Clean the flow cell with a lint-free alcohol wipe.
- 8 Dry with a lint-free tissue.
- 9 Set aside at room temperature.

Document # 15065681 v04 Material # 20015507 For Research Use Only. Not for use in diagnostic procedures.

## Thaw the cBot Reagent Plate

- 1 Remove the cBot reagent plate from -25°C to -15°C storage.
- 2 Thaw in a room temperature water bath for 60 minutes.

## Thaw EPX1, EPX2, EPX3, and RSB

- 1 Remove EPX1, EPX2, EPX3, and RSB from -25°C to -15°C storage.
- 2 Thaw at room temperature for 10 minutes.
- 3 Set aside on ice.

#### Prepare a Fresh Dilution of NaOH

- 1 Combine the following volumes in a microcentrifuge tube:
  - ▶ Laboratory-grade water (900 µl)
  - Stock 1 N NaOH (100 µl)
  - These volumes result in 1 ml of 0.1 N NaOH.
- 2 Invert to mix.

# Denature Libraries and Add Optional PhiX Control

The library loading concentration depends on the libraries to be sequenced. The following instructions apply to supported Illumina libraries and assume an insert size typical for the associated library type. Make sure that you dilute to a concentration appropriate for the library type.

- ▶ A DNA loading concentration that is too high causes reduced %PF.
- ► A DNA loading concentration that is too low causes reduced %PF and a high percentage of duplicates that negatively affect depth of coverage.
- 1 Dilute the library or pooled libraries to the appropriate concentration.

| Library Type                | Dilution                 |
|-----------------------------|--------------------------|
| TruSeq DNA PCR-Free         | Dilute to 1–2 nM in RSB. |
| Nextera DNA Flex            | Dilute to 2–3 nM in RSB. |
| TruSeq Nano DNA             | Dilute to 2–3 nM in RSB. |
| Nextera Rapid Capture Exome |                          |
| TruSeq Stranded Total RNA   |                          |
| TruSeq Stranded mRNA        |                          |

2 [Optional] Spike-in 1% nondenatured Illumina PhiX control to nondenatured libraries.

| Library Type                | Spike-In                                          |
|-----------------------------|---------------------------------------------------|
| TruSeq DNA PCR-Free         | Add 5 µl 100–200 pM PhiX to 45 µl 1–2 nM library. |
| Nextera DNA Flex            | Dilute to 2–3 nM in RSB.                          |
| TruSeq Nano DNA             | Add 5 µl 200–300 pM PhiX to 45 µl 2–3 nM library. |
| Nextera Rapid Capture Exome |                                                   |
| TruSeq Stranded Total RNA   |                                                   |
| TruSeq Stranded mRNA        |                                                   |

3 Number the tubes of an 8-tube strip:

Document # 15065681 v04 Material # 20015507

For Research Use Only. Not for use in diagnostic procedures.

▶ For clustering with sample tracking—From the key end, label the tubes #8 through #1.

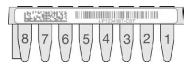

- ▶ For clustering without sample tracking—Label the tubes #1 through #8.
- 4 Denature the library in the 8-tube strip as follows.
  - a Add 5 µl nondenatured library into the bottom of each well.
  - b Add 5 µl freshly diluted 0.1 N NaOH. Slowly pipette to mix.
  - c Incubate at room temperature for 8 minutes.
  - d Add 5 µl 200 mM Tris-HCl pH 8.0. Slowly pipette to mix.
- 5 Set aside on ice for up to 30 minutes, until you are ready to add the ExAmp master mix.

#### Prepare the cBot Reagent Plate

- 1 Invert to mix.
- 2 Vortex to dislodge trapped air bubbles.
- 3 Tap on a hard surface to collect reagent droplets. Alternatively, pulse centrifuge.
- 4 Set aside on ice.

#### Prepare the ExAmp Reaction

Prepare the ExAmp reaction master mix immediately before use.

- 1 Invert EPX1 and EPX2 to mix.
- 2 Briefly centrifuge EPX1, EPX2, and EPX3.
- 3 Prepare the ExAmp master mix in a 1.5 ml tube as follows.
  - a Add 210 µl EPX1.
  - b Add 30  $\mu I$  EPX2. Slowly pipette to mix.
  - c Add 110 µl EPX3. Slowly pipette to mix. Make sure that the bottom of the tube is free of bubbles.
- 4 Add 35 µl master mix to the bottom of each well of the 8-tube strip.
  - ► Slowly pipette to mix.
  - Change tips between samples.
- 5 Cap the tubes and briefly centrifuge.
- 6 Set aside on ice for up to 15 minutes, until you are ready to load the cBot.

# **HiSeq High Output Flow Cell**

To prepare reagents, thaw and inspect the reagent plate. The reagent plate takes approximately 60 minutes to thaw using a room temperature water bath. Alternatively, you can thaw reagents at 2°C to 8°C overnight, not to exceed 16 hours.

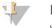

#### NOTE

When vortexing or inverting the cBot reagent plate, keep a hand on top of the plate.

Document # 15065681 v04 Material # 20015507 For Research Use Only. Not for use in diagnostic procedures.

# Thaw the cBot Reagent Plate

- 1 Remove the cBot reagent plate from -25°C to -15°C storage.
- 2 Thaw in a room temperature water bath for 60 minutes.

#### Prepare the cBot Reagent Plate

- 1 Invert to mix.
- 2 Vortex to dislodge trapped air bubbles.
- 3 Tap on a hard surface to collect reagent droplets. Alternatively, pulse centrifuge.
- 4 [For TruSeq v3 reagents]Make sure that the tubes are free of air bubbles, securely seated, and ordered as numbered.
- 5 Promptly proceed to setting up the cBot.
- 6 If you are sequencing Nextera libraries on a TruSeq v3 flow cell, proceed to *Prepare HP10 (TruSeq v3)* before setting up the cBot.

# Prepare HP10 (TruSeq v3)

Prepare HP10 for use on the cBot only when using Nextera libraries on a TruSeq v3 flow cell. HP10 is also compatible with other Illumina library types.

- 1 Remove HP10 from -25°C to -15°C storage.
- 2 Thaw in a beaker of room temperature deionized water for 20 minutes.
- 3 Add 150 µl HP10 to each tube of an 8-tube strip.
- 4 Set aside on ice.
- 5 Promptly proceed to setting up the cBot.

### **HiSeq Rapid Flow Cell**

To prepare reagents, thaw and inspect the reagent plate. The reagent plate takes approximately 30 minutes to thaw using a room temperature water bath. Alternatively, you can thaw reagents at 2°C to 8°C overnight, not to exceed 16 hours.

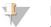

NOTE

When vortexing or inverting the cBot reagent plate, keep a hand on top of the plate.

#### Thaw the cBot Reagent Plate

- 1 Remove the cBot reagent plate from -25°C to -15°C storage.
- 2 Thaw in a room temperature water bath for 60 minutes.

#### Prepare the cBot Reagent Plate

- 1 Invert to mix.
- 2 Vortex to dislodge trapped air bubbles.
- 3 Tap on a hard surface to collect reagent droplets. Alternatively, pulse centrifuge.

Document # 15065681 v04 Material # 20015507

For Research Use Only. Not for use in diagnostic procedures.

4 Promptly proceed to setting up the cBot.

# **Chapter 4 Clustering With Sample Tracking**

| Introduction                             | 21 |
|------------------------------------------|----|
| Clustering With Sample Tracking Workflow |    |
| Perform a Pre-Run Wash                   | 22 |
| Load Consumables                         |    |
| Load the Manifold                        | 24 |
| Select a Protocol                        |    |
| Scan Consumables                         |    |
| Perform a Pre-Run Check                  | 27 |
| Monitor the Run                          |    |
| Unload Run Components                    |    |
| Perform a Post-Run Wash                  |    |
| Confirm Reagent Delivery (Optional)      |    |

### Introduction

Clustering with sample tracking is possible for all HiSeq flow cells. All clustering steps are performed on the cBot except preparing libraries for sequencing and preparing reagents. Clustering steps for a HiSeq Rapid v2 flow cell consist only of template hybridization and first extension. The remaining steps are performed on the HiSeq.

Setting up the cBot for cluster generation with sample tracking includes steps to load run components, select a protocol, and scan consumables. Internal scanners record required input, such as reagent ID and flow cell ID, after consumables are loaded and the instrument lid is closed. Manual input and system input are shown on the screen, if necessary.

For information on configuring your cBot for sample tracking, see the *cBot System Configuration Guide* (*document # 100000005301*).

# Library Prep

Before setting up the cBot for cluster generation, prepare libraries for sequencing. The process differs depending on library type and flow cell type.

- Most libraries on TruSeq flow cells and HiSeq flow cells require a denaturation and dilution step. For more information, see HiSeq Systems Denature and Dilute Libraries Guide (document # 15050107).
- ► The denaturation protocol differs for HiSeq X and HiSeq 3000/4000 patterned flow cells. Denature libraries for use with these flow cell types **only** as described in the reagent preparation instructions for your flow cell type. For more information, see *Preparing Reagents* on page 11.

# **Clustering With Sample Tracking Workflow**

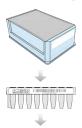

Prepare the reagent plate and flow cell. See *Preparing Reagents* on page 11.

Prepare libraries for sequencing and load libraries into a barcode labeled 8-tube strip.

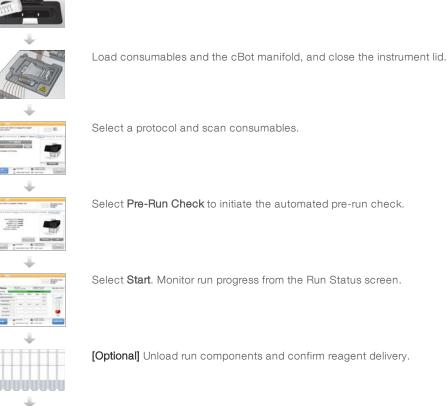

Perform a pre-run wash.

Perform a post-run wash.

# Perform a Pre-Run Wash

A wash is recommended before clustering on the cBot.

- 1 Select User Name.
- Using the onscreen keyboard, type your name and then select Enter. 2
- 3 Select Start.
- If the Manifold removed checkbox is not selected on the Wash screen, remove the manifold. 4
- Raise the instrument lid by lifting from the cutout on the front of the lid. 5
- Fill the wash reservoir with about 12 ml deionized water. 6
- Close the instrument lid. 7
- Select the Reservoir filled with water checkbox. 8
- Select Wash. 9
- 10 After the wash is finished, blot excess water from the wash reservoir with a low-lint tissue.

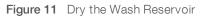

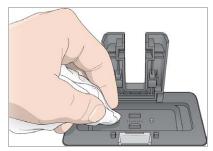

- 11 Select the Wash reservoir dry checkbox.
- 12 Select Next.

#### Load Consumables

From the Load Consumables screen, use the following instructions to load the cBot reagent plate, flow cell, and barcode labeled 8-tube strip containing prepared libraries. Depending on the selected protocol, the software prompts you to load an 8-tube strip of additional primers.

#### Load the Reagent Plate

- 1 Remove the clear plastic lid from the cBot reagent plate.
- 2 If the reagent plate contains 8-tube strips, gently press down on the tubes to make sure that they are securely seated.
- 3 Raise the instrument lid.
- 4 [For TruSeq v3 reagents] Remove the white foil seal as follows.
  - a Hold each end of the tube strip in row 10 and peel the white foil from the 8-tube strip. Discard the foil appropriately.
  - b Select the checkbox to indicate that the seal is removed.
- 5 Pull the reagent plate lever toward you and place the reagent plate onto the reagent stage.
  - ► HiSeq High Output (TruSeq v3) Position with row 1 directly behind the tube strip holders. The beveled corner of the plate is positioned in the front-right corner.
  - All reagent plates except HiSeq High Output (TruSeq v3) Position with the barcode label facing toward the back of the instrument. The beveled corners of the plate are positioned directly behind the tube strip holders.

Figure 12 Position the Reagent Plate

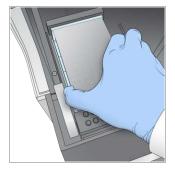

6 Release the lever to secure the reagent plate.

# Load the Flow Cell

- 1 Lift the flow cell clamp.
- 2 Wash the adapter plate on the thermal stage with a small amount of deionized water.
- 3 Dry with a lint-free tissue.Do not allow fluids to drip inside the instrument.
- 4 Remove the flow cell from storage:
  - All flow cells except HiSeq X and HiSeq 3000/4000—Remove the flow cell from the storage tube using plastic forceps. Rinse with deionized water and then dry with a lens cleaning tissue using a sweeping motion. Save the tube and buffer for later storage.
  - HiSeq X and HiSeq 3000/4000 flow cells—The patterned flow cell is ready to use after flow cell preparation.
- 5 Position the flow cell on the thermal stage with flow cell port holes facing *up*. Lane 1 is on the right side with the keyed corner.

# Load Templates

- Load the 8-tube strip containing prepared libraries into the template row of the tube strip holder. Make sure that it is securely seated.
- 2 Proceed as follows.
  - ▶ If you are using additional primers, proceed to Load Primers.
  - ▶ If you are not using additional primers, select the **Consumables Loaded** checkbox and proceed to *Load the Manifold* on page 24.

# Load Primers

The Load Primers screen appears for workflows that allow custom primers or that require additional primers. Sequencing Nextera libraries on a TruSeq v3 flow cell requires that you load an 8-tube strip containing HP10.

Load the 8-tube strip containing primers into the primer row of the tube strip holder.
 Tubes are numbered right to left to align with the lane orientation of the flow cell.

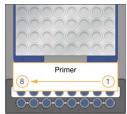

HiSeq X, HiSeq 3000/4000, HiSeq v4, and TruSeq v3 (HiSeq)

- 2 Select the Consumables Loaded checkbox.
- 3 Select Next.

# Load the Manifold

From the Manifold screen, load the manifold from the same cluster kit as the flow cell.

- Inspect the sippers on the sipper comb for damage. Make sure that the black rubber gaskets are evenly 1 seated.
- 2 Position the manifold over the flow cell with the sipper comb pointing toward the front of the cBot.
- Align the manifold with the guide pins on the thermal stage and seat the manifold over the flow cell. 3 Seat evenly to form a tight seal.
- Select the Manifold seated over flow cell checkbox. 4
- Close the flow cell clamp to secure the manifold. 5

#### Figure 13 Close the Flow Cell Clamp

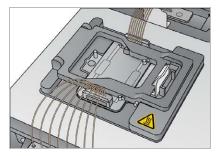

- Select the Flow cell clamp closed checkbox. 6
- 7 Connect the outlet end of the manifold to the outlet port in the wash reservoir. Make sure that the outlet is evenly seated.

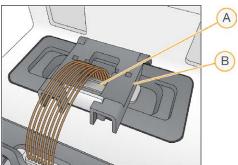

Figure 14 Secure Outlet End

- A Outlet Port
- B Output Clamp
- 8 Snap the outlet clamp closed to secure the outlet end of the manifold.
- 9 Select the Outlet clamp closed checkbox.
- 10 Align the sipper comb with the 2 metal guide pins on the front of the thermal stage.

Figure 15 Secure the Sipper Comb

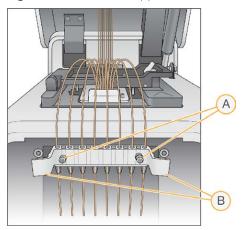

- A Metal Guide Pins
- B Plastic Tabs
- 11 Snap the sipper comb into place using the plastic tabs on either side of the comb.
- 12 Make sure that the sippers are straight and perpendicular to the reagent plate, and that the **Sipper comb in place** checkbox is selected.
- 13 Close the instrument lid, and then select Next.

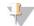

#### CAUTION

Do not reopen the lid unless prompted by the software. If the lid is opened, each consumable must be rescanned and validated during the pre-run check. A validation failure during the pre-run check requires cancelation of the run.

#### **Select a Protocol**

- 1 Select Experiment Name.
- 2 Using the onscreen keyboard, type your experiment name and then select **Enter**.
- 3 Select the appropriate recipe for your experiment from the list of protocols. Scroll through to see all available protocols.
- 4 Select Next.

#### **Scan Consumables**

Internal barcode scanners scan and record all consumable IDs. The software guides you through each scan in a series of screens, starting at the Reagents screen. When a scan is successful, the consumable ID appears on the screen.

- 1 Select Scan and then Next at each of the following screens:
  - ▶ **Reagents**—Records the reagent kit ID.
  - ► Flow Cell—Records the flow cell ID.
  - **Tube Strips**—Records the library template ID.
- 2 If you are using custom or additional primers, record the primer name as follows.

- a Select Enter Primer Name on the Primers screen.
- b Using the onscreen keyboard, type the primer name and then select Enter.
- 3 Select Pre Check.

#### **Scanning Errors**

If a scan fails, perform the following steps.

- 1 Open the instrument lid and remove the consumable with an indicated error.
- 2 Wipe the barcode with a lint-free cleaning tissue.
- 3 Reload the consumable and close the lid.
- 4 Select **Scan** to repeat the scan.
- 5 If the scan fails 2 more times, proceed with steps 6–8. Otherwise, proceed with run setup.
- 6 Open the instrument lid and remove the consumable.
- Select Scan to activate the external barcode scanner, and then scan the consumable barcode.
   Alternatively, select the keyboard icon, type the ID, and select Enter.
   A beep indicates a successful scan and the ID appears on the screen.

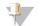

#### NOTE

Positive sample tracking occurs only for consumables scanned internally. When you use the external barcode scanner or onscreen keyboard to record a consumable ID, sample tracking ceases for that consumable.

8 Reload the consumable and close the lid to proceed with run setup.

# Perform a Pre-Run Check

The pre-run check reads the instrument sensors to detect the correct installation of run components, and then performs a flow check using bubble sensors to detect air in the tubes. If the lid was opened after the Manifold screen, the pre-run check also rescans consumables and verifies that the consumable IDs match the initial scan.

The pre-run check takes approximately 3 minutes.

1 After successful completion of the pre-run check, select **Start**. The Run Status screen opens and the run begins.

### **Run Component Errors**

If the pre-run check fails due to errors related to run components or the lid being opened, perform the following steps:

- 1 Check any run component with an indicated error to make sure that it is present and loaded correctly.
- 2 Select **Rerun Check** to repeat the check.
- 3 If the check continues to fail, select **Cancel Run** to end the run and set up a new one.

### Flow Check Failure

Flow check failure might be the result of an improperly loaded flow cell, a faulty manifold, or a clog in the lines. Before bypassing the flow check, see *Troubleshoot Flow Check Failure* on page 48.

# Monitor the Run

- 1 Use the Run Status screen to monitor the run in progress.
  - The Run Status screen provides the run status and the following details:
  - Start date and time, end date and time, and time remaining
  - Cluster generation protocol steps with status bar for each step
  - Reagent currently in use
  - Current temperature (°C)
  - Status of the command in the current step

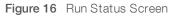

| Menu CBot            |                                  |        | 1                            | STATION ID | cBot Station Name |
|----------------------|----------------------------------|--------|------------------------------|------------|-------------------|
| Run Status           | Start Time:<br>4/17/2015 3:35 PM |        | Estimated Er<br>4/17/2015 3: | FLOW CELL  |                   |
| Running              |                                  | Protoc | ol Progress                  | 94 %       |                   |
| STEP (Name/Progress) | REAGENT                          | TEMP   | TIME                         | STATUS     |                   |
| ExAmp                |                                  |        |                              | 100 %      |                   |
| Linearization PE     |                                  |        |                              | 100 %      |                   |
| Hybridization        | HP10                             | 40°C   | 0:25                         | 70 %       |                   |
| Drain Sippers        |                                  |        |                              |            |                   |
|                      |                                  |        |                              |            |                   |
|                      |                                  |        |                              |            | [°C]              |
| PAUSE                | Lid Closed                       |        | Coolant Fl<br>Coolant Le     |            | ABORT RUN         |
| PAUSE                | Waste Bottle Pre                 | sent 🕅 | Comb Pres                    | sent       | ABORTRON          |

- 2 Wait for the run to complete:
  - ▶ HiSeq v4, HiSeq 3000/4000 PE, or HiSeq X—Allow approximately 3 hours.
  - ▶ HiSeq 3000/4000 SR—Allow approximately 4 hours.
  - ▶ HiSeq Rapid v2—Allow approximately 1 hour.
  - ▶ TruSeq v3—Allow approximately 5 hours.
- 3 After the run is complete, you can leave the flow cell on the instrument overnight. Otherwise, proceed to *Unload Run Components*.

The cBot 2 holds the flow cell at 20°C.

# Run Data Report

The run data report provides a summary of the run in progress. It lists the following information:

- Protocol name
- ► Flow cell ID
- Reagent ID
- Template name
- Start time and finish time

At the end of the run, the run data report automatically opens to signal that the run is complete.

1 To view the report during the run, select Menu | Run Data.

Document # 15065681 v04 Material # 20015507

For Research Use Only. Not for use in diagnostic procedures.

# **Unload Run Components**

1 When the run is complete, select **Unload** to proceed.

Figure 17 Run Complete, Unload Components

| Run Status           | Start Time:<br>4/17/2015 4.46 PM |          | stimated Er<br>/17/2015 4 |        | Time Left: 00:00:0 |
|----------------------|----------------------------------|----------|---------------------------|--------|--------------------|
| Completed            |                                  | Protocol | Progress                  | 100 %  |                    |
| STEP (Name/Progress) | REAGENT                          | TEMP     | TIME                      | STATUS |                    |
| ExAmp                |                                  |          |                           | 100 %  |                    |
| Linearization PE     |                                  |          |                           | 100 %  |                    |
| Hybridization        |                                  |          |                           | 100 %  |                    |
| Drain Sippers        |                                  |          |                           | 100 %  |                    |
| Drain Sippers        |                                  |          |                           | 100 %  |                    |

- 2 Raise the instrument lid.
- 3 Release the outlet clamp securing the outlet end of the manifold.
- 4 Disconnect the outlet end of the manifold from the outlet port in the wash reservoir.
- 5 Remove the sipper comb from the metal guide pins using the plastic tabs on either side of the sipper comb.
- 6 Release the flow cell clamp.
- 7 Remove the manifold.

Make sure that the flow cell remains on the thermal stage.

- 8 Lift the flow cell from the thermal stage.
- 9 Store the flow cell as appropriate:
  - TruSeq v3 and HiSeq v4 flow cells—Store in storage buffer in the flow cell tube at 2°C to 8°C. The flow cell is stable after primer hybridization up to 10 days when properly stored in the flow cell tube.
  - ▶ HiSeq Rapid v2 flow cells Perform the sequencing run on the same day as library loading.
  - ▶ HiSeq X and HiSeq 3000/4000 flow cells—Store in storage buffer up to 48 hours at 2°C to 8°C.
- 10 Pull the reagent plate lever toward you to release the reagent plate.
- 11 Remove the reagent plate from the reagent stage.

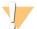

#### WARNING

This set of reagents contains potentially hazardous chemicals. Personal injury can occur through inhalation, ingestion, skin contact, and eye contact. Wear protective equipment, including eye protection, gloves, and laboratory coat appropriate for risk of exposure. Handle used reagents as chemical waste and discard in accordance with applicable regional, national, and local laws and regulations. For additional environmental, health, and safety information, see the SDS at support.illumina.com/sds.html.

- 12 Remove the 8-tube strip containing libraries.
- 13 Remove the 8-tube strip containing additional primers, if applicable.
- 14 Select the checkbox to indicate that you have unloaded the reagents, templates, and primers.
- 15 Choose a wash option:
  - Select **Wash** to proceed to the post-run wash.
  - Select Exit to bypass the post-run wash, if that option is available.

### Perform a Post-Run Wash

- 1 Wash the plate on the thermal stage with deionized water to remove any salts.
- 2 Dry with a lint-free cleaning tissue.
- 3 Fill the wash reservoir with approximately 12 ml deionized water and close the instrument lid.
- 4 Select the checkbox to indicate that water is present, and then select Wash.
- 5 When the wash is complete, blot any excess water remaining in the wash reservoir. Avoid the outlet ports to prevent fibers from entering the holes.
- 6 Select the checkbox to indicate that the wash reservoir is dry, and then select **Exit**. The Start screen opens and the cBot 2 is ready for another run.

# **Confirm Reagent Delivery (Optional)**

You can confirm delivery of individual reagents from the HiSeq High Output (TruSeq v3) reagent plate.

- 1 Inspect the foil-sealed tops of each tube strip to make sure that each seal was pierced.
- 2 Release each tube strip from the base of the reagent plate as follows.
  - a Grasp the reagent plate firmly, with finger tips under the base.
  - b Gently press upward on the center tubes of the tube strip.
- 3 Inspect each tube to confirm that a similar volume remains in each tube. Small differences are normal.

Figure 18 Example of Successful Reagent Delivery (8-Lane Flow Cell)

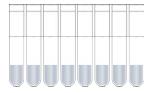

Figure 19 Example of Successful Reagent Delivery (2-Lane Flow Cell)

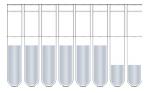

4 If reagent delivery was not successful and the foil seals on the reagent tubes are pierced, contact Illumina Technical Support.

Document # 15065681 v04 Material # 20015507 For Research Use Only. Not for use in diagnostic procedures.

- 5 Inspect the 8-tube strip containing library template.
- 6 If you used additional primers with your run, inspect the 8-tube strip containing primers.

# **Chapter 5 Clustering Without Sample Tracking**

| Introduction                                |    |
|---------------------------------------------|----|
| Clustering Without Sample Tracking Workflow |    |
| Perform a Pre-Run Wash                      |    |
| Select a Protocol                           |    |
| Load Consumables                            |    |
| Perform a Pre-Run Check                     |    |
| Monitor the Run                             |    |
| Unload Run Components                       |    |
| Perform a Post-Run Wash                     | 40 |
| Confirm Reagent Delivery (Optional)         | 40 |
|                                             |    |

# Introduction

All clustering steps are performed on the cBot except for preparing libraries for sequencing and preparing the cBot reagent plate. Clustering steps for a rapid flow cell consist only of template hybridization and first extension. The remaining steps are performed on the sequencing instrument.

Setting up the cBot for cluster generation without sample tracking includes selecting a protocol and then loading consumables. All consumables are scanned using the external barcode scanner or entered manually.

# Library Prep

Before setting up the cBot for cluster generation, prepare libraries for sequencing. The process differs depending on library type and flow cell type.

- Most libraries on TruSeq flow cells and HiSeq flow cells require a denaturation and dilution step. For more information, see HiSeq Systems Denature and Dilute Libraries Guide (document # 15050107).
- The denaturation protocol differs for HiSeg X and HiSeg 3000/4000 patterned flow cells. Denature libraries for use with these flow cell types only as described in the reagent preparation instructions for your flow cell type. For more information, see Preparing Reagents on page 11.

# **Clustering Without Sample Tracking Workflow**

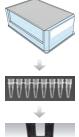

Prepare the reagent plate and flow cell. See Preparing Reagents on page 11.

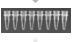

Prepare libraries for sequencing and load libraries into an 8-tube strip.

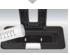

Perform a pre-run wash.

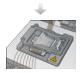

Select a protocol, scan and load consumables, and load tube strips containing prepared libraries.

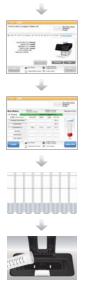

Select **Pre-Run Check** to initiate the automated pre-run check.

Select Start. Monitor run progress from the Run Status screen.

Unload run components and confirm reagent delivery.

Perform a post-run wash.

## Perform a Pre-Run Wash

A wash is recommended before clustering on the cBot.

- 1 Select User Name.
- 2 Using the onscreen keyboard, type your name and then select Enter.
- 3 Select Start.
- 4 If the Manifold removed checkbox is not selected on the Wash screen, remove the manifold.
- 5 Raise the instrument lid by lifting from the cutout on the front of the lid.
- 6 Fill the wash reservoir with about 12 ml deionized water.
- 7 Close the instrument lid.
- 8 Select the **Reservoir filled with water** checkbox.
- 9 Select Wash.
- 10 After the wash is finished, blot excess water from the wash reservoir with a low-lint tissue.

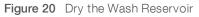

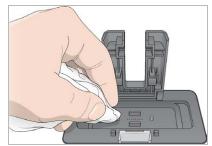

- 11 Select the Wash reservoir dry checkbox.
- 12 Select Next.

# Select a Protocol

- 1 Select Experiment Name.
- 2 Using the onscreen keyboard, type your experiment name and then select **Enter**.
- 3 Select the appropriate recipe for your experiment from the list of protocols. Scroll through to see all available protocols.
- 4 Select Next.

### Load Consumables

The software guides you through the steps to load the cBot reagent plate, flow cell, cBot manifold, and the 8tube strip containing prepared libraries. Depending on the clustering protocol selected, the software prompts you to load an 8-tube strip of additional primers.

# Load the Reagent Plate

- 1 Remove the clear plastic lid from the cBot reagent plate.
- 2 Select Scan Reagent ID to activate the external barcode scanner.
- 3 Raise the instrument lid by lifting from the cutout on the front of the lid.
- 4 [For TruSeq v3 reagents] Remove the white foil seal as follows.
  - a Hold each end of the tube strip in row 10 and peel the white foil from the 8-tube strip. Discard the foil appropriately.
  - b Select the checkbox to indicate that the seal is removed.
- 5 Pull the reagent plate lever toward you and place the reagent plate onto the reagent stage:
  - ► HiSeq High Output (TruSeq v3)—Position with row 1 directly behind the tube strip holders. The beveled corner of the plate is positioned in the front-right corner.
  - All reagent plates except HiSeq High Output (TruSeq v3)—Position with the barcode label facing toward the back of the instrument. The beveled corners of the plate are positioned directly behind the tube strip holders.

#### Figure 21 Position the Reagent Plate

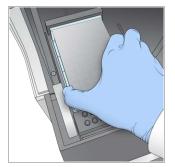

- 6 Release the lever to secure the reagent plate.
- 7 Select the checkbox to indicate that the reagent plate is loaded, and then select Next.

# Load the Flow Cell

- 1 Lift the flow cell clamp.
- 2 Wash the adapter plate on the thermal stage with a small amount of deionized water.
- 3 Dry with a lint-free cleaning tissue.
- 4 Remove the flow cell from storage:
  - All flow cells except HiSeq X and HiSeq 3000/4000—Remove the flow cell from the storage tube using plastic forceps. Rinse the flow cell with deionized water and gently dry with a lens cleaning tissue. Save the tube and buffer for later storage.
  - HiSeq X and HiSeq 3000/4000 flow cells—The patterned flow cell is ready to use after flow cell preparation.
- 5 Select Scan Flow Cell ID to activate the external barcode scanner.
- 6 Scan the flow cell ID by holding the labeled flow cell package or tube close to the scanner tray with the barcode positioned toward the instrument.
- 7 Position the flow cell on the thermal stage with flow cell port holes facing *up*. Lane 1 is on the right side with the keyed corner.
- 8 Select the checkbox to indicate that the flow cell is loaded, and then select Next.

# Load the Manifold

Use the manifold from the same cluster kit as the flow cell.

- Inspect the sippers on the sipper comb for damage.
   Make sure that the black rubber gaskets are evenly seated.
- 2 Position the manifold over the flow cell with the sipper comb pointing toward the front of the cBot.
- 3 Align the manifold with the guide pins on the thermal stage and seat the manifold over the flow cell. Seat evenly to form a tight seal.
- 4 Select the Manifold seated over flow cell checkbox.
- 5 Close the flow cell clamp to secure the manifold.

#### Figure 22 Close the Flow Cell Clamp

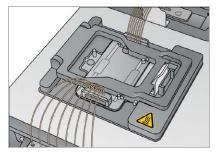

- 6 Select the Flow cell clamp closed checkbox.
- 7 Connect the outlet end of the manifold to the outlet port in the wash reservoir. Make sure that the outlet is evenly seated.

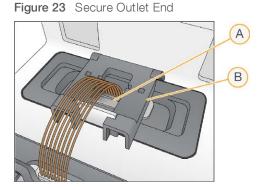

- A Outlet port
- B Output clamp
- 8 Snap the outlet clamp closed to secure the outlet end of the manifold.
- 9 Select the **Outlet clamp closed** checkbox.
- 10 Align the sipper comb with the 2 metal guide pins on the front of the thermal stage.

Figure 24 Secure the Sipper Comb

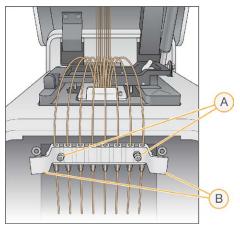

- A Metal guide pins
- B Plastic tabs
- 11 Snap the sipper comb into place using the plastic tabs on either side of the comb. Make sure that the sippers are straight and perpendicular to the reagent plate.
- 12 Select the Sipper comb in place checkbox, and then select Next.

# Load Templates

- 1 Select Enter Template Name.
- 2 Using the onscreen keyboard, type the template ID and then select Enter.
- 3 Load the 8-tube strip containing prepared libraries into the template row.
- 4 Select the checkbox to indicate that templates are loaded.

5 If you are using additional primers, proceed to *Load Primers*. Otherwise, close the cBot lid and select **Next** to proceed to *Perform a Pre-Run Check* on page 37.

## **Load Primers**

The Load Primers screen appears for workflows that allow custom primers or require additional primers. Sequencing Nextera libraries on a TruSeq v3 flow cell requires that you load an 8-tube strip containing HP10.

- 1 Select Enter Primer Name.
- 2 Using the onscreen keyboard, type the primer name and then select Enter.
- Load the 8-tube strip containing primers into the primer row.
   Make sure that the order of numbered tubes aligns with the lane orientation of the flow cell.
   Tubes are numbered right to left.

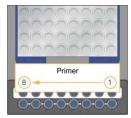

HiSeq X, HiSeq 3000/4000, HiSeq v4, and TruSeq v3 (HiSeq)

- 4 Select the checkbox to indicate that primers are loaded.
- 5 Close the instrument lid.
- 6 Select Next.

### Perform a Pre-Run Check

The pre-run check reads the instrument sensors to detect the correct installation of run components and then performs a flow check using bubble sensors to detect air in the tubes. The pre-run check takes approximately 3 minutes.

1 After successful completion of the pre-run check, select **Start**. The Run Status screen opens and the run begins.

# **Run Component Errors**

If the pre-run check fails due to errors related to run components, perform the following steps:

- 1 Check any run component with an indicated error to make sure that it is present and loaded correctly.
- 2 Select **Rerun Check** to repeat the sensor check.
- 3 If the check continues to fail, select **Cancel Run** to end the run and set up a new one.

### Flow Check Failure

Flow check failure might be the result of an improperly loaded flow cell, a faulty manifold, or a clog in the lines. Before bypassing the flow check, see *Troubleshoot Flow Check Failure* on page 48.

# Monitor the Run

- 1 Use the Run Status screen to monitor the run in progress.
  - The Run Status screen provides the run status and the following details:
  - Start date and time, end date and time, and time remaining
  - Cluster generation protocol steps with status bar for each step
  - Reagent currently in use
  - Current temperature (°C)
  - Status of the command in the current step

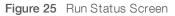

| Menu CBot            |                                  |        |                              | STATION ID | cBot Station Name |
|----------------------|----------------------------------|--------|------------------------------|------------|-------------------|
| Run Status           | Start Time:<br>4/17/2015 3.35 PM |        | Estimated Er<br>4/17/2015 3: | FLOW CELL  |                   |
| Running              |                                  | Protoc | ol Progress                  | 94 %       |                   |
| STEP (Name/Progress) | REAGENT                          | TEMP   | TIME                         | STATUS     |                   |
| ExAmp                |                                  |        |                              | 100 %      |                   |
| Linearization PE     |                                  |        |                              | 100 %      |                   |
| Hybridization        | HP10                             | 40°C   | 0:25                         | 70 %       |                   |
| Drain Sippers        |                                  |        |                              |            |                   |
|                      |                                  |        |                              |            |                   |
|                      |                                  |        |                              |            | [°C]              |
| PAUSE                | Lid Closed                       |        | Coolant Fl<br>Coolant Le     |            | ABORT RUN         |
| PAUSE                | Waste Bottle Pre                 | sent m | Comb Pres                    | sent       | ABORTRON          |

- 2 Wait for the run to complete:
  - ▶ HiSeq v4, HiSeq 3000/4000 PE, or HiSeq X—Allow approximately 3 hours.
  - ▶ HiSeq 3000/4000 SR—Allow approximately 4 hours.
  - ▶ HiSeq Rapid v2—Allow approximately 1 hour.
  - ▶ TruSeq v3—Allow approximately 5 hours.
- 3 After the run is complete, you can leave the flow cell on the instrument overnight. Otherwise, proceed to *Unload Run Components*.

The instrument holds the flow cell at 20°C.

# Run Data Report

The run data report provides a summary of the run in progress. It lists the following information:

- Protocol name
- ► Flow cell ID
- Reagent ID
- Template name
- Start time and finish time

At the end of the run, the run data report automatically opens to signal that the run is complete.

1 To view the report during the run, select Menu | Run Data.

Document # 15065681 v04 Material # 20015507

For Research Use Only. Not for use in diagnostic procedures.

# **Unload Run Components**

1 When the run is complete, select **Unload** to proceed.

Figure 26 Run Complete, Unload Components

| Completed Protocol Progr<br>STEP (Name/Progress) REAGENT TEMP TIM | rana 100 % |
|-------------------------------------------------------------------|------------|
|                                                                   | 1855 100 % |
| STEP (NamerProgress) REAGENT TEMP TIN                             | ME STATUS  |
| ExAmp                                                             | 100 %      |
| Linearization PE                                                  | 100 %      |
| Hybridization                                                     | 100 %      |
| Drain Sippers                                                     | 100 %      |

- 2 Raise the instrument lid.
- 3 Release the outlet clamp securing the outlet end of the manifold.
- 4 Disconnect the outlet end of the manifold from the outlet port in the wash reservoir.
- 5 Remove the sipper comb from the metal guide pins using the plastic tabs on either side of the sipper comb.
- 6 Release the flow cell clamp.
- 7 Remove the manifold.

Make sure that the flow cell remains on the thermal stage.

- 8 Lift the flow cell from the thermal stage.
- 9 Store the flow cell as appropriate:
  - TruSeq v3 and HiSeq v4 flow cells—Store in storage buffer in the flow cell tube at 2°C to 8°C. The flow cell is stable after primer hybridization up to 10 days when properly stored in the flow cell tube.
  - ▶ HiSeq Rapid v2 flow cells Perform the sequencing run on the same day as library loading.
  - ▶ HiSeq X and HiSeq 3000/4000 flow cells—Store in storage buffer up to 48 hours at 2°C to 8°C.
- 10 Pull the reagent plate lever toward you to release the reagent plate.
- 11 Remove the reagent plate from the reagent stage.

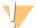

#### WARNING

This set of reagents contains potentially hazardous chemicals. Personal injury can occur through inhalation, ingestion, skin contact, and eye contact. Wear protective equipment, including eye protection, gloves, and laboratory coat appropriate for risk of exposure. Handle used reagents as chemical waste and discard in accordance with applicable regional, national, and local laws and regulations. For additional environmental, health, and safety information, see the SDS at support.illumina.com/sds.html.

- 12 Remove the 8-tube strip containing libraries.
- 13 Remove the 8-tube strip containing additional primers, if applicable.
- 14 Select the checkbox to indicate that you have unloaded the reagents, templates, and primers.
- 15 Choose a wash option:
  - Select **Wash** to proceed to the post-run wash.
  - Select Exit to bypass the post-run wash, if that option is available.

### Perform a Post-Run Wash

- 1 Wash the plate on the thermal stage with deionized water to remove any salts.
- 2 Dry with a lint-free cleaning tissue.
- 3 Fill the wash reservoir with approximately 12 ml deionized water and close the instrument lid.
- 4 Select the checkbox to indicate that water is present, and then select Wash.
- 5 When the wash is complete, blot any excess water remaining in the wash reservoir. Avoid the outlet ports to prevent fibers from entering the holes.
- 6 Select the checkbox to indicate that the wash reservoir is dry, and then select **Exit**. The Start screen opens and the cBot 2 is ready for another run.

# **Confirm Reagent Delivery (Optional)**

You can confirm delivery of individual reagents from the HiSeq High Output (TruSeq v3) reagent plate.

- 1 Inspect the foil-sealed tops of each tube strip to make sure that each seal was pierced.
- 2 Release each tube strip from the base of the reagent plate as follows.
  - a Grasp the reagent plate firmly, with finger tips under the base.
  - b Gently press upward on the center tubes of the tube strip.
- 3 Inspect each tube to confirm that a similar volume remains in each tube. Small differences are normal.

Figure 27 Example of Successful Reagent Delivery (8-Lane Flow Cell)

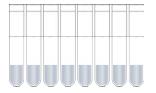

Figure 28 Example of Successful Reagent Delivery (2-Lane Flow Cell)

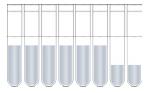

4 If reagent delivery was not successful and the foil seals on the reagent tubes are pierced, contact Illumina Technical Support.

Document # 15065681 v04 Material # 20015507 For Research Use Only. Not for use in diagnostic procedures.

- 5 Inspect the 8-tube strip containing library template.
- 6 If you used additional primers with your run, inspect the 8-tube strip containing primers.

# **Chapter 6 Maintenance**

| Perform Periodic Maintenance       |  |
|------------------------------------|--|
| Perform a Monthly Maintenance Wash |  |
| Change the Adapter Plate           |  |
| Upgrade the Software               |  |
| Upgrade Recipes                    |  |
| Shut Down the cBot 2               |  |
|                                    |  |

## Perform Periodic Maintenance

Perform the basic maintenance steps described in this section to ensure optimal performance.

| Maintenance                                                   | Frequency                                                                       | Description                                                                                                    |
|---------------------------------------------------------------|---------------------------------------------------------------------------------|----------------------------------------------------------------------------------------------------|
| Instrument wash                                               | Between each<br>run and if the<br>instrument is idle<br>for more than a<br>day. | Always perform an instrument wash after each run to clear salts and enzymes<br>from the instrument hardware and to prevent clogs.<br>If the instrument has been idle for more than 24 hours, a pre-run wash is<br>recommended. For more information, see <i>Perform a Pre-Run Wash</i> on page<br>33.                                                                                                    |
| Empty waste<br>bottle                                         | Between each<br>run.                                                            | To make sure that your run is not interrupted, empty the waste bottle between runs.                                                                                                    |
| Clean surfaces                                                | One time per<br>week.                                                           | Use deionized water and a lint-free cleaning tissue to clean the surface of the thermal stage and the reagent stage. Clean the surface of the template and primer tube strip holders.                                                                                                    |
| Clean external<br>and flow cell<br>barcode scanner<br>windows | One time per<br>week.                                                           | Use deionized water and a lint-free cleaning tissue to clean the external and flow cell barcode scanner windows.                                                                                                    |
| Maintenance<br>Wash                                           | One time per<br>month.                                                          | Use 5% DECON (or 100 mM NaOH) to remove traces of reagents from internal cBot components and inhibit the growth of microorganisms. For more information, see <i>Perform a Monthly Maintenance Wash</i> on page 42.                                                                                                    |
| Check coolant<br>level                                        | Every 3 months.                                                                 | Make sure that the green coolant is visible through the coolant window on the rear panel of the instrument. If necessary, use a mirror to view the coolant window.<br>If the coolant is low, use a wide coin or standard screwdriver to remove the coolant reservoir cap, and fill the reservoir to just below the reservoir cap.<br>Use only Illumina coolant (part # 1003709). If you need additional coolant, contact your Illumina FAS or FSE. |

#### **Preventive Maintenance**

Illumina recommends that you schedule a preventive maintenance service each year. If you are not under a service contract, contact your Territory Account Manager or Illumina Technical Support to arrange for a billable preventive maintenance service.

### Perform a Monthly Maintenance Wash

Perform a monthly maintenance wash using 5% DECON to remove traces of reagents from internal cBot components and inhibit microbial growth. If DECON is not available, substitute 100 mM NaOH.

The maintenance wash requires approximately 10 minutes of hands-on time and consists of 4 wash steps: a water wash, a DECON or NaOH wash, and 2 more water washes.

# Water Wash

- 1 Confirm that all run components are removed.
- 2 From the Start screen, select **Menu** and then **Manual Commands** to open the Manual Commands screen.
- 3 Select Commands to open the Commands tab.
- 4 Fill the wash reservoir with approximately 12 ml deionized water.
- 5 Select Wash.
- 6 After the wash is complete, blot excess water from the wash reservoir with a low-lint tissue. Avoid the outlet ports to prevent fibers from entering the holes.

# DECON (or NaOH) Wash

- 1 Fill the wash reservoir with 10 ml 5% DECON or 100 mM NaOH.
- 2 Select Wash.
- 3 After the wash is complete, put on a new pair of gloves.
- 4 Blot the 5% DECON remaining in the wash reservoir with a low-lint tissue. Avoid the outlet ports.

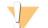

DECON is highly alkaline.

5 *Immediately* proceed to the water wash to prevent DECON from drying and clogging the wash reservoir holes.

# Water Wash (First Rinse)

- 1 Fill the wash reservoir with approximately 12 ml deionized water.
- 2 Select Wash.
- 3 After the wash is complete, blot water remaining in the wash reservoir with a low-lint tissue. Avoid the outlet ports.

# Water Wash (Final Rinse)

- 1 Fill the wash reservoir with approximately 12 ml deionized water.
- 2 Select Wash.
- 3 After the wash is finished, blot water remaining in the wash reservoir with a low-lint tissue. Avoid the outlet ports.
- 4 Close the instrument lid.
- 5 Empty the waste bottle.

Your cBot is ready for the next cluster generation run.

# Change the Adapter Plate

You can use a HiSeq flow cell on the cBot. Each flow cell type requires that a specific adapter plate is installed. Icons on the Start screen indicate which adapter plate is installed.

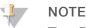

The cBot is shipped with the HiSeq adapter plate installed.

- 1 Open the instrument lid by gently lifting from the cutout on the front of the lid.
- 2 Lift the flow cell clamp.
- 3 Loosen the 2 captive Phillips head screws securing the adapter plate.

Figure 29 Flow Cell Adapter Plate

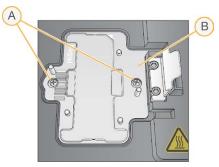

- A Captive screws
- B Adapter plate
- 4 Lift the existing adapter plate from the thermal stage and set aside.
- 5 If salts are present on the thermal stage, wipe with a lint-free cleaning tissue slightly moistened with water.
- 6 Position the new adapter plate on the thermal stage. Align the sensor arm with the corresponding slot on the right side of the thermal stage.

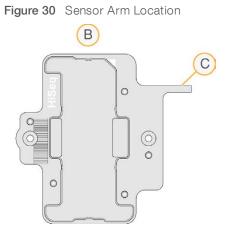

- A HiSeq adapter plate
- B Adapter plate sensor arm
- 7 Tighten the 2 screws to secure the adapter plate. For optimal heat transfer, make sure that the adapter plate is sitting flat and the screws are tightened evenly.

8 Wipe the installed adapter plate with a lint-free cleaning tissue moistened with water. Dry with a clean tissue.

### Upgrade the Software

Using cBot software v1.3, or later, you can upgrade instrument software using a USB flash drive.

 Insert the USB flash drive containing the new software version installer (for example, cBotSetupX86\_ 1.3.1.0.exe) into either of the USB ports on the front of the instrument.
 The installer must reside in the root directory of the USB flash drive, not in a folder.

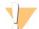

#### CAUTION

Leave the USB drive in the USB slot during the upgrade process. Do not interact with the instrument during the upgrade.

2 Select Menu in the upper-left corner of the Start screen, and then select Configure.

| Configure<br>Manual Commands<br>Recipe Editor<br>About | Enter User Na<br>STAR                               |                     |                       |
|--------------------------------------------------------|-----------------------------------------------------|---------------------|-----------------------|
|                                                        | Coolant Flowing<br>Coolant Level Ok<br>Comb Missing | HiSeq<br>Standalone | illumına <sup>.</sup> |

Figure 31 Start Screen Menu

- 3 Use the onscreen keyboard to type the default password, **admin**, and then select **Enter**.
- 4 Select Menu, and then select Upgrade.
- 5 A dialog box opens with a message about the software version:

| Message                                                                                              | Action                                                                                                    |
|----------------------------------------------------------------------------------------------------|----------------------------------------------------------------------------------------------------|
| The software installer version is greater than the version currently installed on the cBot           | Select $OK$ to proceed with the installation of the newer version.                                                   |
| cBot cannot find a valid software installer                                                          | You can either insert a valid cBot upgrade and select <b>OK</b> to try again, or <b>Cancel</b> to abort the upgrade. |
| The software installer version is equal or lower than<br>the version currently installed on the cBot | Select <b>Cancel</b> to abort the upgrade, or <b>OK</b> to proceed with installation of a previous version.          |

- 6 When the upgrade is complete and the instrument is restarting, remove the USB flash drive.
- 7 If a BOOTMGR error appears, attach a keyboard and mouse to the cBot and press **Ctrl+Alt+Del** to restart the instrument.

# **Upgrade Recipes**

Upgrade recipe versions independently of software upgrades using a USB flash drive containing the recipe installer.

1 Insert the USB flash drive containing the new recipe installer into either of the USB ports on the front of the instrument.

The installer must reside in the root directory of the USB flash drive, not in a folder.

2 Select Menu in the upper-left corner of the Start screen, and then select Configure.

| Configure<br>Manual Commands<br>Recipe Editor<br>About | Enter User Na<br>STAR               |       |  |
|--------------------------------------------------------|-------------------------------------|-------|--|
|                                                        | Coolant Flowing<br>Coolant Level Ok | HiSeg |  |

#### Figure 32 Start Screen Menu

- 3 Use the onscreen keyboard to type the default password, **admin**, and then select **Enter**.
- Select Menu, and then select Upgrade Recipes.
   When the upgrade is complete, the cBot restarts automatically. The restart process takes about 10 minutes.

# 

#### CAUTION

Leave the USB drive in the USB slot during the upgrade process. Do not interact with the instrument during the upgrade.

5 When the restart is complete and the login screen opens, remove the USB flash drive.

# Shut Down the cBot 2

The cBot 2 is designed to run in an idle state from the Start screen, so shutting it down between runs is not necessary.

1 Select Menu in the upper-left corner of the Start screen, and then select Configure.

| Figure 33 Start Screen Menu | Figure 3 | 3 Start | Screen | Menu |
|-----------------------------|----------|---------|--------|------|
|-----------------------------|----------|---------|--------|------|

| Configure<br>Manual Commands<br>Recipe Editor<br>About | Enter User Na<br>STAR               |       |          |
|--------------------------------------------------------|-------------------------------------|-------|----------|
| STATION: US                                            |                                     |       |          |
| Lid Closed                                             | Coolant Flowing<br>Coolant Level Ök | HiSeq | illumina |

- 2 Use the onscreen keyboard to type the default password, **admin**, and then select **Enter**.
- 3 From the Configuration screen, select **Menu** and then select **Shut Down Station**. The cBot software shuts down.

Figure 34 Shut Down Station

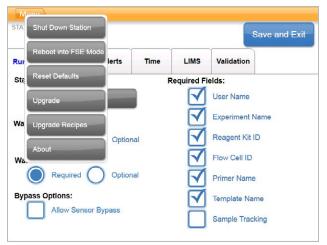

4 After the software shuts down, switch the power switch to the OFF position.

### Reboot in FSE Mode

The option to reboot in FSE Mode is for use by a trained Illumina Field Application Scientist (FAS) or Field Service Engineer (FSE) to update software or service the instrument.

# **Appendix A Troubleshooting**

| Pause or Abort a Run               |    |
|------------------------------------|----|
| Troubleshoot Flow Check Failure    |    |
| Troubleshoot Run Problems          |    |
| Reset the External Barcode Scanner | 51 |
| Edit Protocols                     |    |
|                                    |    |

#### Pause or Abort a Run

Use commands on the Run Status screen to pause or abort a run.

- Pause Completes the current command in the protocol, and then pauses the run. Allow a few minutes before the run pauses. When the run is paused, the sippers lift from the reagent tubes, the reagent stage returns the home position, and the Pause button changes to the Resume button.
  - When the run is active, select **Pause** to pause the run.
  - When the run is paused, select **Resume** to resume the run.
- Abort Run-Ends the run without the option of resuming. Select Unload to unload run components.

#### **Troubleshoot Flow Check Failure**

Perform the following procedure to troubleshoot flow check failure. Do not select the option to bypass flow check until you have completed this procedure to determine the following conditions:

- ► The flow cell is properly positioned on the instrument.
- ► The manifold and hardware are working properly.

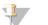

#### CAUTION

Bypassing the flow check can result in unsuccessful clustering of some lanes.

Because different flow cell types use different flow checks, make sure that you use the correct recipe, manifold, and flow cell combination.

- 1 Make sure that you have enough HT1 in row 1 of the reagent plate, and replenish as needed.
- 2 Note which lanes failed the flow check. This information is provided on the top-left corner of the interface screen.
  - ▶ If all 8 lanes failed, the flow cell is probably loaded improperly. Remove the manifold and confirm that the flow cell holes are facing upward, and the flow cell orientation is correct.
  - ▶ If only some lanes failed, the flow cell might not be seated. Remove the manifold, reseat the flow cell, and then reinstall the manifold.
- 3 Select **Rerun Check** to repeat the flow check a second time.
- 4 If the flow check fails a second time, note which lanes failed the flow check, and do 1 of the following:
  - ▶ If all 8 lanes failed, you probably have a faulty manifold. Replace it with a new manifold.
  - If different lanes failed, you probably do not have a faulty manifold. Inspect the volumes of HT1 in row 1 to make sure that the tubes contain equal volumes.
- 5 Select **Rerun Check** to repeat the flow check for a third time.
  - ▶ If this flow check fails after replacing the manifold, go to step 6.
  - ▶ If this check fails and you did not need to replace the manifold, go to step 7.
- 6 If the flow check fails a third time after replacing the manifold, you might have a clog in the hardware.

- a Inspect the volumes of HT1 in row 1 to make sure that the tubes contain equal volumes. Higher volumes in the tubes that correspond to lanes with repeated flow check failure indicate a hardware clog.
- b Unload the run components and perform a maintenance wash.
- c After the wash, turn off the instrument using the power switch. After a few seconds, turn on the power switch and then press the start button to restart the software. Power cycling the instrument resets the allowable number of pre-run check attempts.
- d Follow the software prompts to reload run components and set up your run.
- 7 If the flow check fails a third time, you can safely bypass the flow check:
  - a Select Bypass Flow Check to proceed with the run.
  - b After the run, check reagent delivery from all tubes.

#### **Troubleshooting Flowchart**

The following flowchart illustrates the troubleshooting procedure. Steps to repeat the flow check include a number to indicate how many of the allowed flow checks have been performed at that point in the procedure.

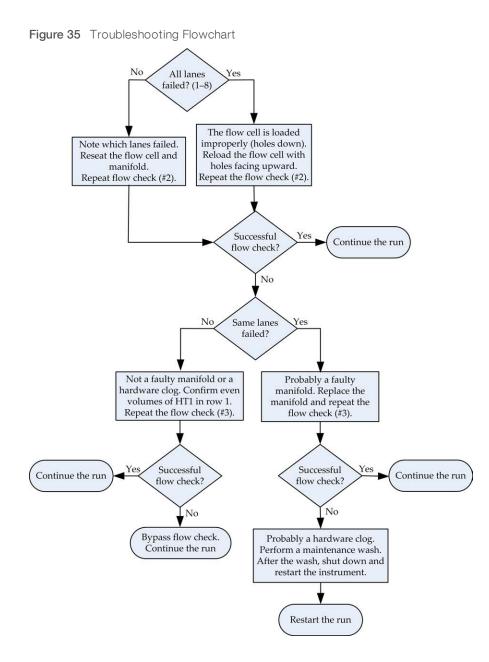

# **Troubleshoot Run Problems**

Use the following table to troubleshoot problems encountered during a cluster generation run.

| Problem                                             | Possible Cause                                                                                                    | Action                                                          |
|-----------------------------------------------------|----------------------------------------------------------------------------------------------------|-----------------------------------------------------------------|
| Temperature out of range                            | Often indicates that the cBot did<br>not reach the set temperature in<br>the expected time. Can also<br>indicate a potential control board<br>failure. | Email Illumina Technical Support.                               |
| Coolant is flowing and coolant level is low         | Coolant has slowly evaporated to a low level.                                                                                                    | Add Illumina coolant (part # 1003709) to the coolant reservoir. |
| Coolant is not flowing and coolant level is low     | Coolant level might be too low to generate flow.                                                                                                    | Add Illumina coolant (part # 1003709) to the coolant reservoir. |
| Coolant is not flowing and coolant level is not low | Potential coolant pump failure.                                                                                                    | Email Illumina Technical Support.                               |
| Instrument is in a locked<br>state                  | Potential software error.                                                                                                    | Email Illumina Technical Support.                               |

# **Reset the External Barcode Scanner**

The external barcode scanner is ready for use when you receive your cBot. If the scanner is reset to an incorrect configuration, use the following instructions to restore it to the default configuration.

1 Print the barcode.

Figure 36 Restore Defaults Barcode

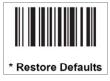

- 2 From the start screen, select Menu and then Manual Commands.
- 3 Select the **General** tab to access the barcode reader manual control inputs.

Figure 37 Manual Commands, General Tab

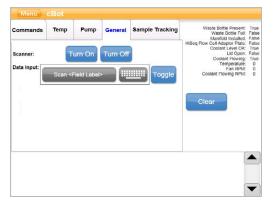

- 4 Select **Turn Off** and then select **Turn On** to activate the barcode scanner. The laser line is visible on the scanner plate under the LCD screen.
- 5 Place the barcode under the external barcode scanner.
- 6 Select **Turn Off**, and then **Turn On** to scan the barcode. A beep indicates a successful scan.

Document # 15065681 v04Material # 20015507 For Research Use Only. Not for use in diagnostic procedures.

# **Edit Protocols**

Use the Protocol Editor to edit protocols to fit your needs. You might want to repeat steps in a protocol, or change the number of amplification cycles in the chemistry section.

Each protocol consists of 2 main sections:

- Chemistry section Contains instructions for pumping reagents, temperature changes, and wait durations. This section appears in the upper portion of the Protocol Editor screen.
- Protocol section Contains a series of steps made up of chemistry definitions. This section appears in the lower portion of the Protocol Editor screen.

If you edit an existing protocol, make sure to rename your protocol.

# **Protocol Editor**

- 1 From the Start screen, select Menu, and then select Protocol Editor.
- 2 From the Protocol Editor, select Menu, and then select the appropriate command:
  - **Open**-Opens an existing protocol.
  - Select Load from Library—Loads an existing chemistry definition or protocol step stored in the cBot library.
  - Select New Chemistry Definition or New Protocol Step Creates a definition or step and stores it in the cBot library.
- 3 Use the down arrow to the left of the step to expand the commands in the step. Use the up arrow to collapse the commands.
- 4 To edit a step in a chemistry definition, highlight the step. Selections to change the pump, temperature ramp, or wait commands appear in the right-hand panel.
- 5 To edit a step in the protocol, highlight the step. Selections to change to the number of cycles for the selected chemistry definition appear in the righthand panel.
- 6 Use the Protocol Editor icons to the right of the step name to rearrange, delete, or copy steps and commands.

#### Figure 38 Protocol Editor, Expanded Steps

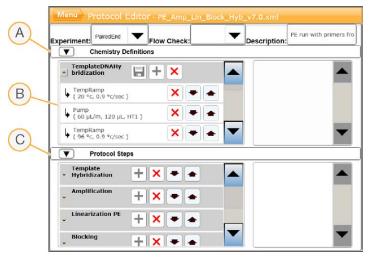

Document # 15065681 v04Material # 20015507

For Research Use Only. Not for use in diagnostic procedures.

- A Chemistry section
- B Expanded chemistry section
- C Protocol section

# **Protocol Editor Icons**

| Icon | Description                                                          |
|------|----------------------------------------------------------------------|
| -    | Moves the highlighted step below the following step in the protocol. |
|      | Moves the highlighted step above the preceding step in the protocol. |
| ×    | Deletes the highlighted step.                                        |
| +    | Repeats the highlighted step.                                        |
|      | Saves your changes to the protocol library.                          |

# Index

# 5

5% DECON 43

## 8

8-tube strip removal 30, 40

# A

activating external scanner 27 adapter plates 43 washing 24, 35

#### В

barcode scanner, external cleaning 42 resetting 51 barcode scanning error 27 best practices reagent preparation 11 bypass flow check 48

# С

cBot reagent plates 7 chemistry protocols 52 Clarity LIMS X Edition 1 clustering duration 28, 38 clustering reagents preparing 11 clustering steps 28, 38 components 2 configuration 4-5 configuration, help 21 configuring sample tracking 21 consumables unloading 29, 39 version compatibility 9 consumables, user-supplied reagent preparation 10 coolant level 42 coolant part number 50 coolant problems 50 customer support 58

# D

DECON 43 DECON substitute 42 delivered volumes 30, 40 denaturing 21, 32 denaturing libraries 13, 17 diluting 21, 32 documentation 2, 58

#### E

ending a run 48 error messages 50 ExAmp master mix 18 ExAmp reaction preparing, 1 flow cell 14 preparing, 4 flow cells 15 ExAmp reagents about 11, 15 preparing 18 preparing, 1 flow cell 14 preparing, 4 flow cells 15 thawing 13, 17 external barcode scanner cleaning 42 resetting 51

### F

flow cell barcode scanning 26 cleaning 12, 15 compatible recipes 9 packaging 12, 15 preparation 12, 15 storage 28, 38 flow cell storage 24, 29, 35, 39 flow cells adapter plates 43 positioning 24, 35 preparing for loading 24, 35 sample tracking compatibility 21 flow check 37 troubleshooting failure 48 flow check failure troubleshooting 49 flow check failures 50

foil not pierced 30, 40 FSE mode 47

#### Н

help documentation 2 help, technical 58 HP10, preparing 19

# I

icons sensor status 4 idle state 46 Illumina SeqLab 1

# K

kit documentation 5

#### L

libraries denaturing 13, 17 diluting 13, 17 loading 24, 36 loading concentration 13, 17 loading libraries 24

# Μ

maintenance 30, 40, 42 periodic care 42 maintenance wash duration 42 manifold outlet clamp 25, 36 sipper comb 3, 25, 36 manifold problems 50 manifolds 24, 35 Manual Commands 43

#### Ν

NaOH 43

# 0

overview clustering workflow 32 sample tracking workflow 21

#### Ρ

part numbers coolant 50 PhiX adding 13, 17 spike-in % 13, 17 positioning flow cells 24, 35 post-run procedures 29, 39 post-run wash 42 pre-run check errors 37 performing 37 pre-run check failure 27 pre-run wash 42 preventive maintenance 42 primer name, entering 26 primers custom 37 loading 37 name, entering 37 tube strip orientation 37 protocol selecting 26, 34 Protocol Editor 52 icons 53 protocols, editing 52

# R

reagent delivery, unsuccessful 30, 40 reagent plate 4 configurations 7 preparing 14, 18 thawing 13, 17, 19 reagent plate, high output preparing 19 reagent plate, rapid preparing 19 reagent plates positioning 23, 34 reagent preparation best practices 11

reagent stage 4 reagents barcode scanning 26 reagents, preparing high output 18 HiSeq 3000/4000 15 HiSeq X flow cell 11 rapid 19 recipes list of 9 upgrading 46 removing 8-tube strips 30, 40 rerunning sensor checks 27 resuming a run 48 run starting 37 run component errors 37 run data report 28, 38 run progress 28, 38 run requirements configuring 5 Run Status screen 28, 38 run summary 28, 38

# S

salts, removing 30, 40 sample tracking about 1 configuring 21 flow cell compatibility 21 scanners 2 scanning failure 27 seal, white foil 23, 34 seals not pierced 30, 40 sensor status icons 4 sensors 2 servicing 47 shutting down 46 software upgrading 45 version compatibility 9 software errors 50 stopping a run 48 storing flow cells 28-29, 38-39 system status 4

### T

technical assistance 58 temperature out of range 50 temperature range 50 template row 24 templates loading 36 thawing reagent plate 13, 17 thermal stage 3 washing 30, 40 troubleshooting flow check failure 48 turning off 46

# U

user-supplied consumables reagent preparation 10

## V

version compatibility consumables 9 software 9

# W

wash reservoir 22, 33 washes 22, 33 frequency 42 washing adapter plates 24, 35 washing the instrument 30, 40 waste bottle 42 white foil seal 23, 34 cBot 2 System Guide

# **Technical Assistance**

For technical assistance, contact Illumina Technical Support.

Website:www.illumina.comEmail:techsupport@illumina.com

## Illumina Customer Support Telephone Numbers

| North America+1.800.809.4566Australia+1.800.775.688Austria+43 80006249+43 19286540Belgium+82 8007160+32 34002973China400.066.5835-Denmark+45 8082183+45 89871156Finland+358 800918363+358 974790110France+33 805102193+33 170770446Germany+49 8001014940+49 893805677Hong Kong800960230-Ireland+353 1800936608+353 016950506Italy+39 80098513+39 236003759Japan0800.111.5011-Netwe Zealand0800.451.650+41 21939693Singapore+1.800.579.2745-Spain+34 911899417+34 80030143Sweden+46 850619671+44 800020442Taiwan00806651752+41 80020442United Kingdom+44 800126019+44 2073057197Other countries+44,1799,534000+44 2073057197                                                                                                    | Region          | Toll Free       | Regional       |
|----------------------------------------------------------------------------------------------------|-----------------|-----------------|----------------|
| Austria         +43 80006249         +43 19286540           Belgium         +32 80077160         +32 34002973           China         400.066.5835                                                                                                    | North America   | +1.800.809.4566 |                |
| Ration         Hole occount         Hole occount           Belgium         +32 80077160         +32 84002973           China         400.066.5835         -           Denmark         +45 80820183         +45 89871156           Finland         +358 800918363         +358 974790110           France         +33 805102193         +33 170770446           Germany         +49 8001014940         +49 8938035677           Hong Kong         800960230         -           Ireland         +353 1800936608         +353 016950506           Italy         +39 80085513         +39 236003759           Japan         0800.111.5011         -           Netkerlands         +31 800222493         +31 207132960           New Zealand         0800.451.650         -           Norway         +47 800 16836         +47 21939693           Singapore         +1.800.579.2745         -           Spain         +34 911899417         +34 800300143           Sweden         +46 850619671         +46 8200883979           Switzerland         00806651752         -           United Kingdom         +44 800126019         +44 2073057197 | Australia       | +1.800.775.688  |                |
| China400.066.5835Denmark445 80820183445 80871156Finland4358 8009183634358 974790110France433 805102193433 170770446Germany449 8001014940449 8938035677Hong Kong8009602304353 016950506Italy439 800985513439 236003759Japan0800.111.50111Netherlands431 800222493431 207132960New Zealand0800.451.650447 21939693Singapore4.1800.579.2745434 800300143Sweden446 850619671446 200883979Switzerland080661752442 2073057197                                                                                                    | Austria         | +43 800006249   | +43 19286540   |
| Denmark         +45 80820183         +45 89871156           Finland         +358 800918363         +358 974790110           France         +33 805102193         +33 170770446           Germany         +49 8001014940         +49 8938035677           Hong Kong         800960230         -           Ireland         +353 1800936608         +353 016950506           Italy         +39 800985513         +39 236003759           Japan         0800.111.5011         -           Netherlands         +31 800222493         +31 207132960           New Zealand         0800.451.650         -           Norway         +47 800 16836         +45 80030143           Singapore         +1.800.579.2745         -           Spain         +34 911899417         +34 800300143           Sweden         +46 850619671         +46 200883979           Switzerland         +41 56580000         +41 80020442           Taiwan         0080661752         -           United Kingdom         +44 800126019         +44 2073057197                                                                                                    | Belgium         | +32 80077160    | +32 34002973   |
| Finland       +358 800918363       +358 974790110         France       +33 805102193       +33 170770446         Germany       +49 8001014940       +49 8938036677         Hong Kong       800960230                                                                                                    | China           | 400.066.5835    |                |
| France         +33 805102193         +33 170770446           Germany         +49 8001014940         +49 8938035677           Hong Kong         800960230                                                                                                    | Denmark         | +45 80820183    | +45 89871156   |
| Autor         Accordance         Accordance           Germany         +49 8001014940         +49 8938035677           Hong Kong         800960230           Ireland         +353 1800936608         +353 016950506           Italy         +39 800985513         +39 236003759           Japan         0800.111.5011         +31 207132960           New Zealand         0800.451.650         +31 207132960           Norway         +47 800 16836         +47 21939693           Singapore         +1.800.579.2745         +34 800300143           Sweden         +34 911899417         +34 800300143           Sweden         +46 850619671         +46 200883979           Switzerland         +00806651752         +44 8000126019           Hawan         -00806651752         +44 2073057197                                                                                                    | Finland         | +358 800918363  | +358 974790110 |
| Hong Kong         800960230           Ireland         +353 1800936608         +353 016950506           Italy         +39 800985513         +39 236003759           Japan         0800.111.5011                                                                                                    | France          | +33 805102193   | +33 170770446  |
| Ireland+353 1800936608+353 016950506Italy+39 800985513+39 236003759Japan0800.111.5011Netherlands+31 8000222493+31 207132960New Zealand0800.451.650Norway+47 800 16836+47 21939693Singapore+1.800.579.2745Spain+34 911899417+34 800300143Sweden+46 850619671+46 200883979Switzerland00806651752United Kingdom+44 800126019+44 2073057197                                                                                                    | Germany         | +49 8001014940  | +49 8938035677 |
| Italy       +39 800985513       +39 236003759         Japan       0800.111.5011         Netherlands       +31 8000222493       +31 207132960         New Zealand       0800.451.650         Norway       +47 800 16836       +47 21939693         Singapore       +1.800.579.2745         Spain       +34 911899417       +34 800300143         Sweden       +46 850619671       +46 200883979         Switzerland       00806651752       +41 800200442         Taiwan       00806651752       +44 8000126019       +44 2073057197                                                                                                    | Hong Kong       | 800960230       |                |
| Japan       0800.111.5011         Netherlands       +31 8000222493       +31 207132960         New Zealand       0800.451.650         Norway       +47 800 16836       +47 21939693         Singapore       +1.800.579.2745         Spain       +34 911899417       +34 800300143         Sweden       +46 850619671       +46 200883979         Switzerland       -41 56580000       +41 80020442         Taiwan       0080651752                                                                                                    | Ireland         | +353 1800936608 | +353 016950506 |
| Netherlands       +31 8000222493       +31 207132960         New Zealand       0800.451.650         Norway       +47 800 16836       +47 21939693         Singapore       +1.800.579.2745         Spain       +34 911899417       +34 800300143         Sweden       +46 850619671       +46 200883979         Switzerland       -41 56580000       +41 800200442         Taiwan       00806651752                                                                                                    | Italy           | +39 800985513   | +39 236003759  |
| New Zealand         0800.451.650         +47 800 16836         +47 21939693           Norway         +47 800 16836         +47 21939693           Singapore         +1.800.579.2745           Spain         +34 911899417         +34 800300143           Sweden         +46 850619671         +46 200883979           Switzerland         +41 56580000         +41 800200442           Taiwan         00806651752         +44 8000126019         +44 2073057197                                                                                                    | Japan           | 0800.111.5011   |                |
| Norway         +47 800 16836         +47 21939693           Singapore         +1.800.579.2745            Spain         +34 911899417         +34 800300143           Sweden         +46 850619671         +46 200883979           Switzerland         +41 56580000         +41 800200442           Taiwan         00806651752            United Kingdom         +44 8000126019         +44 2073057197                                                                                                    | Netherlands     | +31 8000222493  | +31 207132960  |
| Singapore       +1.800.579.2745         Spain       +34 911899417       +34 800300143         Sweden       +46 850619671       +46 200883979         Switzerland       +41 565800000       +41 800200442         Taiwan       00806651752                                                                                                    | New Zealand     | 0800.451.650    |                |
| Spain         +34 911899417         +34 800300143           Sweden         +46 850619671         +46 200883979           Switzerland         +41 56580000         +41 800200442           Taiwan         00806651752         United Kingdom         +44 8000126019         +44 2073057197                                                                                                    | Norway          | +47 800 16836   | +47 21939693   |
| Sweden         +46 850619671         +46 200883979           Switzerland         +41 565800000         +41 800200442           Taiwan         00806651752         +44 2073057197           United Kingdom         +44 8000126019         +44 2073057197                                                                                                    | Singapore       | +1.800.579.2745 |                |
| Switzerland         +41 565800000         +41 800200442           Taiwan         00806651752         +44 8000126019         +44 2073057197                                                                                                    | Spain           | +34 911899417   | +34 800300143  |
| Taiwan         00806651752           United Kingdom         +44 8000126019         +44 2073057197                                                                                                    | Sweden          | +46 850619671   | +46 200883979  |
| United Kingdom         +44 8000126019         +44 2073057197                                                                                                    | Switzerland     | +41 565800000   | +41 800200442  |
|                                                                                                    | Taiwan          | 00806651752     |                |
| <b>Other countries</b> +44.1799.534000                                                                                                    | United Kingdom  | +44 8000126019  | +44 2073057197 |
|                                                                                                    | Other countries | +44.1799.534000 |                |

Safety data sheets (SDSs) - Available on the Illumina website at support.illumina.com/sds.html.

**Product documentation**—Available for download in PDF from the Illumina website. Go to support.illumina.com, select a product, then select **Documentation & Literature**.

cBot 2 System Guide